# **Kurzanleitung**

# **Informationen zum Drucker**

# **Verwenden des Druckerbedienfelds**

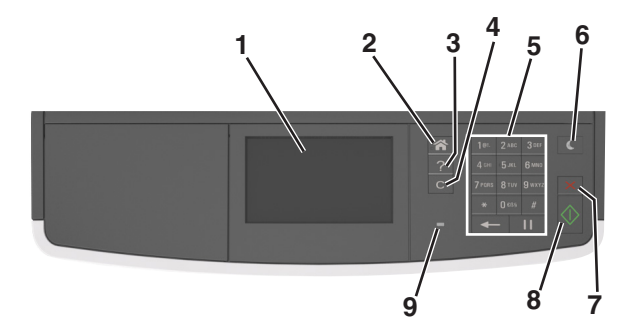

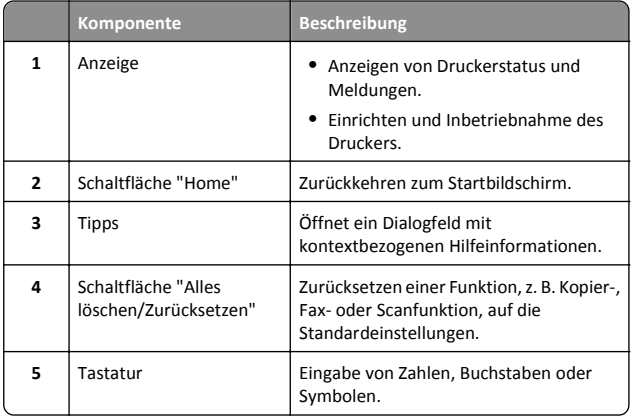

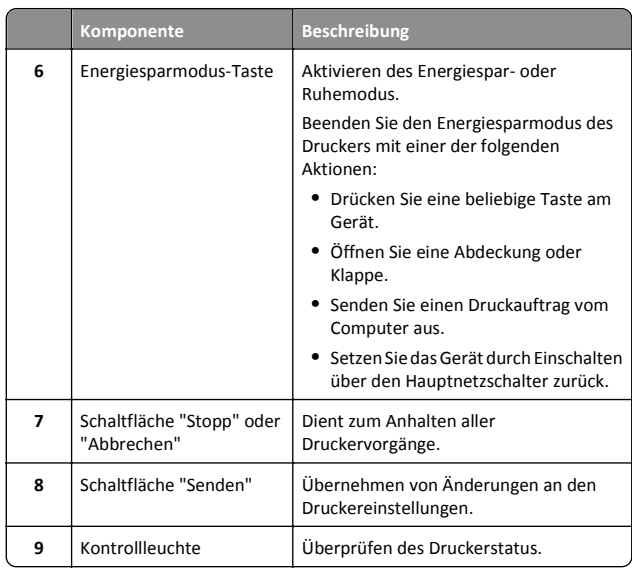

## **Der Startbildschirm**

Nach dem Einschalten des Druckers wird auf dem Display ein Standardbildschirm angezeigt, der als Startbildschirm bezeichnet wird. Mithilfe der Schaltflächen und Symbole auf dem Startbildschirm können Sie u. a. Dokumente kopieren, faxen oder scannen, den Menübildschirm öffnen oder auf Meldungen reagieren.

**Hinweis:** Der Startbildschirm kann je nach Anpassungseinstellungen, Verwaltungskonfiguration und aktiven eingebetteten Lösungen unterschiedlich aussehen.

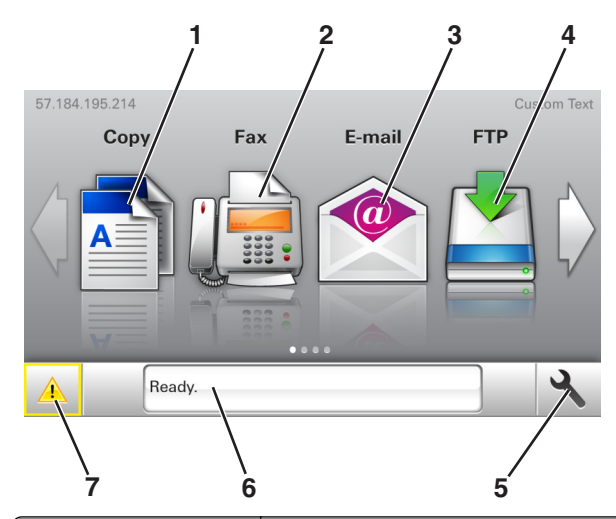

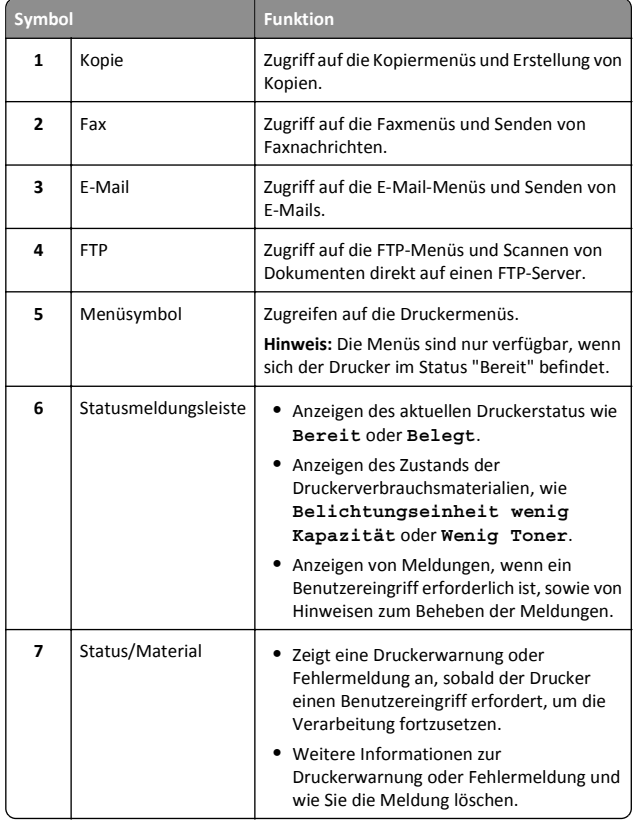

<span id="page-1-0"></span>Folgende Elemente können ebenfalls auf dem Startbildschirm angezeigt werden:

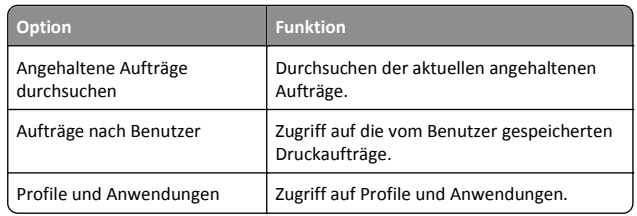

### **Funktionen**

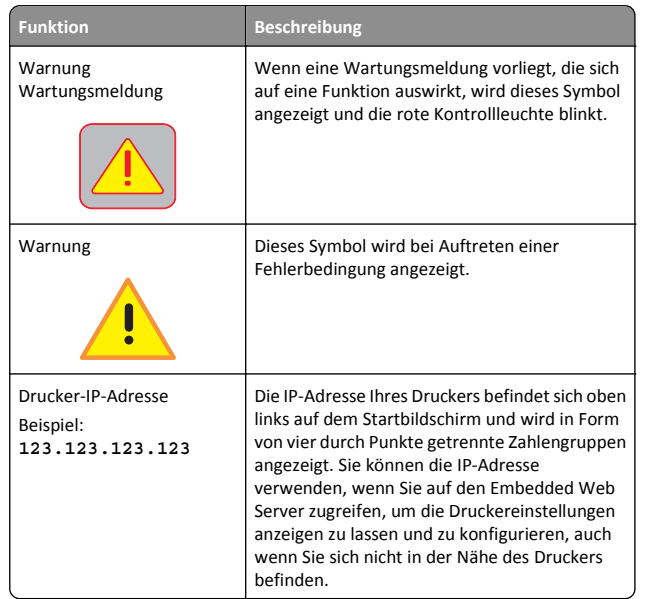

# **Verwenden der Touchscreen-Schaltflächen**

**Hinweis:** Der Startbildschirm kann je nach Anpassungseinstellungen, Verwaltungskonfiguration und aktiven eingebetteten Lösungen unterschiedlich aussehen.

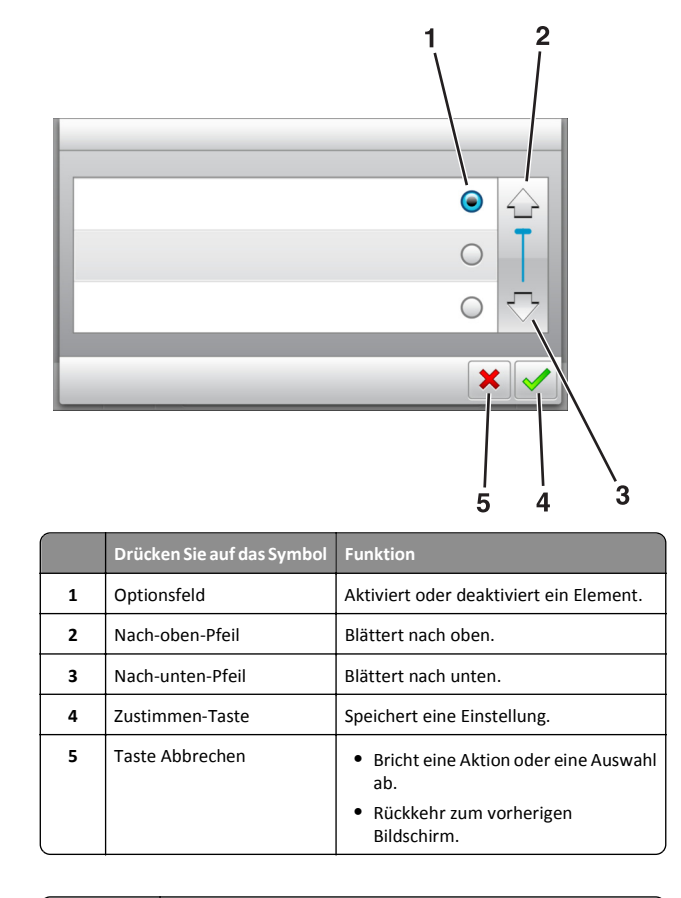

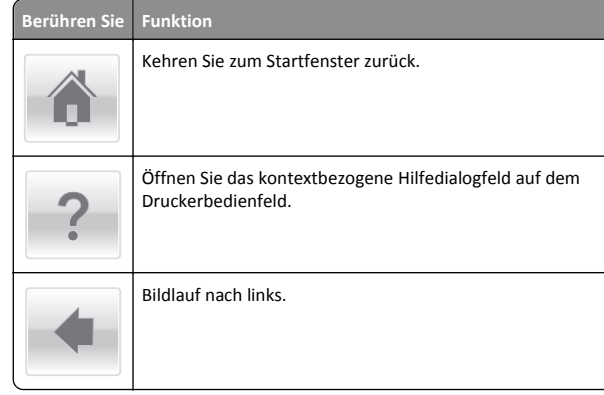

#### **Berühren SieFunktion**

Bildlauf nach rechts.

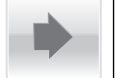

# **Einrichten und Verwenden derStartbildschirm-Anwendungen**

# **Ermitteln der IP-Adresse des Druckers**

**Hinweis:** Stellen Sie sicher, dass der Drucker an ein Netzwerk oder einen Druckserver angeschlossen ist.

Sie finden die IP-Adresse des Druckers:

- **•** In der linken oberen Ecke des Startbildschirms des Druckers.
- **•** Im Abschnitt "TCP/IP" des Menüs "Netzwerk/Anschlüsse".
- **•** Indem Sie eine Netzwerk-Konfigurationsseite oder Menüeinstellungsseite drucken und die Angaben im Abschnitt "TCP/IP" lesen.

**Hinweis:** Die IP-Adresse wird in vier Zahlengruppen angezeigt, die durch Punkte voneinander abgetrennt sind. Beispiel: 123.123.123.123.

### **Ermitteln der IP-Adresse des Computers**

### **Für Windows-Benutzer**

- **1** Geben Sie im Dialogfeld "Ausführen" **cmd** ein, um die Eingabeaufforderung zu öffnen.
- **2** Geben Sie **ipconfig** ein, und suchen Sie nach der IP-Adresse.

### **Für Macintosh-Benutzer**

- **1** Wählen Sie in den Systemeinstellungen des Apple-Menüs die Option **Netzwerk**.
- **2** Wählen Sie den Verbindungstyp, und klicken Sie dann auf **Erweitert** <sup>&</sup>gt;**TCP/IP**.
- **3** Suchen Sie nach der IP-Adresse.

# <span id="page-2-0"></span>**Zugriff auf den Embedded Web Server**

Der Embedded Web Server ist die Druckerwebseite, über die Sie Druckereinstellungen anzeigen und remote konfigurieren können, wenn Sie sich nicht in der Nähe des Druckers befinden.

- **1** Ermitteln Sie die IP-Adresse des Druckers:
	- **•** Über den Startbildschirm des Druckerbedienfelds
	- **•** Im Abschnitt TCP/IP des Menüs Netzwerk/Anschlüsse
	- **•** Indem Sie eine Netzwerk-Konfigurationsseite oder Menüeinstellungsseite drucken und die Angaben im Abschnitt TCP/IP lesen

**Hinweis:** Die IP-Adresse wird in vier Zahlengruppen angezeigt, die durch Punkte voneinander abgetrennt sind. Beispiel: **123.123.123.123**.

- **2** Öffnen Sie einen Webbrowser, und geben Sie die IP-Adresse des Druckers in das Adressfeld ein.
- **3** Drücken Sie die **Eingabetaste**.

**Hinweis:** Wenn Sie einen Proxyserver verwenden, deaktivieren Sie ihn vorübergehend, um die Webseite ordnungsgemäß zu laden.

## **Anpassen des Startbildschirms**

**1** Öffnen Sie einen Webbrowser, und geben Sie die IP-Adresse des Druckers in das Adressfeld ein.

**Hinweis:** Zeigen Sie die IP-Adresse des Druckers auf dem Startbildschirm des Druckers an. Die IP-Adresse wird in vier Zahlengruppen angezeigt, die durch Punkte voneinander abgetrennt sind. Beispiel: 123.123.123.123.

**2** Führen Sie eine oder mehrere der folgenden Methoden aus:

- **•** Blenden Sie die Symbole grundlegender Druckerfunktionen ein bzw. aus.
- **a** Klicken Sie auf **Einstellungen** <sup>&</sup>gt;**Allgemeine Einstellungen** <sup>&</sup>gt;**Anpassung der Startseite**.
- **b** Aktivieren Sie die jeweiligen Kontrollkästchen, um anzugeben, welche Symbole auf dem Startbildschirm angezeigt werden.

**Hinweis:** Bei Deaktivieren des Kontrollkästchens nebeneinem Symbol wird das Symbol nicht auf dem Startbildschirm angezeigt.

- **c** Klicken Sie auf **Übernehmen**.
- **•** Passen Sie das Symbol für eine Anwendung an. Weitere Informationen finden Sie unter "Suchen von Informationen

über die Startbildschirmanwendungen" auf Seite 3 oder in der Dokumentation zur Anwendung.

# **Aktivieren derStartbildschirmanwendungen**

### **Suchen von Informationen über dieStartbildschirmanwendungen**

Ihr Drucker wird mit vorinstallierten Startbildschirm-Anwendungen ausgeliefert. Bevor Sie diese Anwendungen verwenden können, müssen Sie diese Anwendungen über den Embedded Web Server zuerst aktivieren und einrichten. Weitere Informationen zum Zugriff auf den Embedded Web Server finden Sie unter "Zugriff auf den Embedded Web Server" auf Seite 3.

Detaillierte Informationen zum Konfigurieren und Verwenden der Startbildschirmanwendungen erhalten Sie dort, wo Sie den Drucker erworben haben.

### **Einrichten von Forms and Favorites**

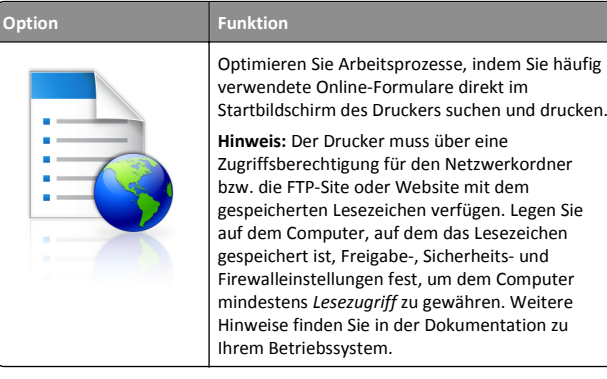

**1** Öffnen Sie einen Webbrowser und geben Sie die IP-Adresse des Druckers in das Adressfeld ein.

**Hinweis:** Zeigen Sie die IP-Adresse des Druckers auf dem Startbildschirm des Druckers an. Die IP-Adresse wird in vier Zahlengruppen angezeigt, die durch Punkte voneinander abgetrennt sind. Beispiel: 123.123.123.123.

- **2** Klicken Sie auf **Einstellungen** <sup>&</sup>gt;**Apps** <sup>&</sup>gt;**Apps-Management** <sup>&</sup>gt;**Forms and Favorites**.
- **3** Klicken Sie auf **Hinzufügen**, und passen Sie die Einstellungen an.

#### **Hinweise:**

- **•** Eine Beschreibung der Einstellung finden Sie in der QuickInfo zum jeweiligen Feld.
- **•** Um sicherzustellen, dass die Speicherorteinstellungen des Lesezeichens richtig sind, geben Sie die richtige IP-Adresse des Host-Computers ein, auf dem sich das Lesezeichen befindet. Weitere Informationen zum Ermitteln der IP-Adresse des Host-Computers finden Sie im Abschnitt ["Ermitteln der IP-Adresse des Computers" auf Seite 2](#page-1-0).
- **•** Stellen Sie sicher, dass der Drucker über Zugriffsrechte für den Ordner verfügt, in dem sich das Lesezeichen befindet.
- **4** Klicken Sie auf **Übernehmen**.

Um die Anwendung zu verwenden, wählen Sie im Drucker-Startbildschirm **Forms and Favorites** aus und navigieren Sie dann durch die Formularkategorien, oder suchen Sie nach Formularen basierend auf einer Formularnummer, einem Namen oder einer Beschreibung.

### **Einrichten von "Ausweis kopieren"**

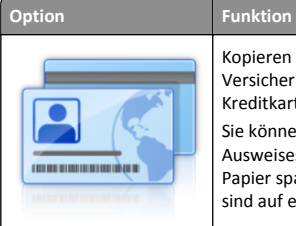

Kopieren Sie schnell und einfach Ausweise, Versicherungskarten und andere Karten im Kreditkartenformat. Sie können beide Seiten eines gescannten

Ausweises auf einer Seite drucken. So lässt sich Papier sparen und die Informationen auf der Karte sind auf einer Seite aufgeführt.

**1** Öffnen Sie einen Webbrowser und geben Sie die IP-Adresse des Druckers in das Adressfeld ein.

**Hinweis:** Zeigen Sie die IP-Adresse des Druckers auf dem Startbildschirm des Druckers an. Die IP-Adresse wird in vier Zahlengruppen angezeigt, die durch Punkte voneinander abgetrennt sind. Beispiel: 123.123.123.123.

- **2** Klicken Sie auf **Einstellungen** <sup>&</sup>gt;**Apps** <sup>&</sup>gt;**Apps-Management** <sup>&</sup>gt;**Kopie des Ausweises**.
- **3** Ändern Sie ggf. die Standardscanoptionen.
	- **• Standardfach**: Wählen Sie das Standardfach für den Druck gescannter Bilder aus.
	- **• Standardanzahl an Kopien**: Geben Sie die Anzahl der Kopien ein, die bei der Verwendung der Anwendung automatisch gedruckt werden sollen.
	- **• Standardeinstellung für den Kontrast**: Legen Sie einen Wert fest, um den der Kontrast beim Ausdruck des gescannten Ausweises erhöht oder verringert wird. Wählen Sie **Beste**

<span id="page-3-0"></span>**Einstellung: Inhalt** aus, wenn der Kontrast vom Drucker automatisch angepasst werden soll.

- **• Standardeinstellung für die Skalierung**: Legen Sie Größe fest, die beim Drucken des gescannten Ausweises verwendet wird. Die Standardeinstellung lautet 100 %.
- **• Einstellung für die Auflösung**: Passen Sie die Qualität des gescannten Ausweises an.

#### **Hinweise:**

- **–** Stellen Sie beim Scannen eines Ausweises sicher, dass die Scanauflösung nicht mehr als 200 dpi für Farbe und nicht mehr als 400 dpi für Schwarzweiß beträgt.
- **–** Stellen Sie beim Scannen mehrerer Ausweise sicher, dass die Scanauflösung nicht über 150 dpi für Farbe bzw. 300 dpi für Schwarzweiß liegt.
- **• Rahmen drucken**: Aktivieren Sie dieses Kontrollkästchen, um das gescannte Bild mit einem Rahmen zu drucken.

#### **4** Klicken Sie auf **Übernehmen**.

Um die Anwendung zu verwenden, wählen Sie auf dem Drucker-Startbildschirm **Kopie des Ausweises** aus, und folgen Sie den Anweisungen.

### **Verwenden von "Meine Kurzwahl"**

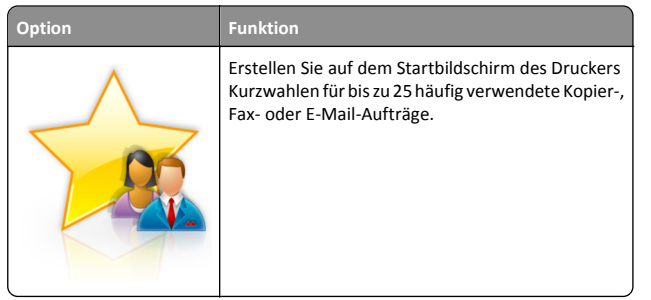

Um die Anwendung zu verwenden, wählen Sie **Meine Kurzwahl** aus, und folgen Sie den Anweisungen auf dem Druckerdisplay.

### **Einrichten des Mehrfachversands**

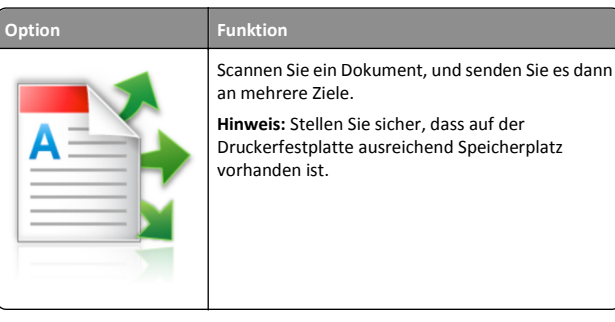

**1** Öffnen Sie einen Webbrowser und geben Sie die IP-Adresse des Druckers in das Adressfeld ein.

**Hinweis:** Zeigen Sie die IP-Adresse des Druckers auf dem Startbildschirm des Druckers an. Die IP-Adresse des Druckers wird in vier Zahlengruppen angezeigt, die durch Punkte voneinander abgetrennt sind. Beispiel: 123.123.123.123.

#### **2** Klicken Sie auf **Einstellungen** <sup>&</sup>gt;**Apps** <sup>&</sup>gt;**Apps-Management** <sup>&</sup>gt;**Mehrfachversand**.

**3** Klicken Sie im Abschnitt "Profile" auf **Hinzufügen**, und passen Sie dann die Einstellungen an.

#### **Hinweise:**

- **•** Eine Beschreibung der Einstellung finden Sie in der QuickInfo zum jeweiligen Feld.
- **•** Wenn Sie **FTP** oder **Freigegebener Order** als Ziel auswählen, stellen Sie sicher, dass die Speicherorteinstellungen des Ziels richtig sind. Geben Sie die richtige IP-Adresse des Host-Computers ein, auf dem sich das angegebene Ziel befindet. Weitere Informationen zum Ermitteln der IP-Adresse des Host-Computers finden Sie im Abschnitt ["Ermitteln der IP-](#page-1-0)[Adresse des Computers" auf Seite 2](#page-1-0).
- **4** Klicken Sie auf **Übernehmen**.

Um die Anwendung zu verwenden, wählen Sie auf dem Drucker-Startbildschirm **Mehrfachversand** aus, und folgen Sie den Anweisungen auf dem Druckerdisplay.

### **Einrichten von Scan to Network**

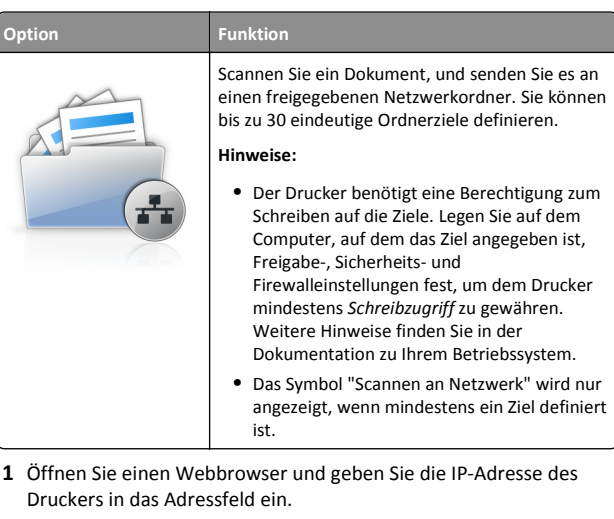

**Hinweis:** Zeigen Sie die IP-Adresse des Druckers auf dem Startbildschirm des Druckers an. Die IP-Adresse wird in vierZahlengruppen angezeigt, die durch Punkte voneinander abgetrennt sind. Beispiel: 123.123.123.123.

- **2** Führen Sie einen der folgenden Schritte aus:
	- **•** Klicken Sie auf **Scannen an Netzwerk einrichten** <sup>&</sup>gt;**Klicken Siehier**.
	- **•** Klicken Sie auf **Einstellungen** <sup>&</sup>gt;**Apps** <sup>&</sup>gt;**Apps-Management** <sup>&</sup>gt;**Scannen an Netzwerk**.
- **3** Geben Sie die Ziele an und passen Sie die Einstellungen an.

#### **Hinweise:**

- **•** Eine Beschreibung der Einstellung finden Sie in der QuickInfo für einige der Felder.
- **•** Um sicherzustellen, dass die Speicherorteinstellungen des Ziels richtig sind, geben Sie die richtige IP-Adresse des Host-Computers ein, auf dem sich das angegebene Ziel befindet. Weitere Informationen zum Ermitteln der IP-Adresse des Host-Computers finden Sie im Abschnitt ["Ermitteln der IP-](#page-1-0)[Adresse des Computers" auf Seite 2](#page-1-0).
- **•** Stellen Sie sicher, dass der Drucker über Zugriffsrechte für den Ordner verfügt, in dem sich das angegebene Ziel befindet.
- **4** Klicken Sie auf **Übernehmen**.

<span id="page-4-0"></span>Um die Anwendung zu verwenden, wählen Sie auf dem Drucker-Startbildschirm **Scan to Network** aus, und folgen Sie den Anweisungen auf der Druckeranzeige.

# **Einrichten der druckerfernenBedienerkonsole**

Diese Anwendung ermöglicht Ihnen die Interaktion mit dem Druckerbedienfeld, auch wenn Sie sich nicht in der Nähe des Netzwerkdruckers befinden. Auf dem Computerbildschirm können Sie den Druckerstatus anzeigen, zurückgehaltene Druckaufträge freigeben, Lesezeichen erstellen und andere druckerbezogene Aufgaben ausführen.

**1** Öffnen Sie einen Webbrowser und geben Sie die IP-Adresse des Druckers in das Adressfeld ein.

**Hinweis:** Zeigen Sie die IP-Adresse des Druckers auf dem Startbildschirm des Druckers an. Die IP-Adresse wird in vierZahlengruppen angezeigt, die durch Punkte voneinander abgetrennt sind. Beispiel: 123.123.123.123.

- **2** Klicken Sie auf **Einstellungen** <sup>&</sup>gt;**Einstellungen der druckerfernen Bedienkonsole**.
- **3** Aktivieren Sie das Kontrollkästchen **Aktivieren** und passen Sie dann die Einstellungen an.
- **4** Klicken Sie auf **Senden**.

Zur Verwendung der Anwendung, klicken Sie auf **Druckerferne Bedienkonsole** <sup>&</sup>gt;**VNC-Applet starten**.

# **Exportieren und Importieren einer Konfiguration**

Sie können Konfigurationseinstellungen in eine Textdatei exportieren, die dann importiert werden können, um die Einstellungen auf andere Drucker anzuwenden.

**1** Öffnen Sie einen Webbrowser und geben Sie die IP-Adresse des Druckers in das Adressfeld ein.

**Hinweis:** Sie finden die IP-Adresse des Druckers auf demStartbildschirm des Druckers. Die IP-Adresse wird in vierZahlengruppen angezeigt, die durch Punkte voneinander abgetrennt sind. Beispiel: 123.123.123.123.

**2** Exportieren oder Importieren einer Konfigurationsdatei für ein oder mehrere Anwendungen.

### **Für eine Anwendung**

**a** Wechseln Sie zu:

**Einstellungen** <sup>&</sup>gt;**Apps** <sup>&</sup>gt;**Apps Management** > Anwendung auswählen >**Konfigurieren**

**b** Exportieren oder importieren Sie die Konfigurationsdatei.

**Hinweise:**

- **•** Wenn ein **JVM-Fehler aufgrund von zu wenig Arbeitsspeicher** aufgetreten ist, müssen Sie den Exportprozess wiederholen, bis die Konfigurationsdatei gespeichert wurde.
- **•** Wenn eine Zeitüberschreitung auftritt oder ein leerer Bildschirm angezeigt wird, müssen Sie den Webbrowser aktualisieren und anschließend auf **Anwenden** klicken.

### **Für mehrere Anwendungen**

- **a** Klicken Sie auf **Einstellungen** <sup>&</sup>gt;**Import/Export**.
- **b** Exportieren oder importieren Sie eine Konfigurationsdatei.

**Hinweis:** Klicken Sie beim Importieren einer Konfigurationsdatei auf **Übernehmen** , um den Vorgang abzuschließen.

# **Einlegen von Papier und Spezialdruckmedien**

# **Einstellen von Papierformat und Papiersorte**

Wechseln Sie auf dem Startbildschirm zu:

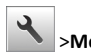

<sup>&</sup>gt;**Menü "Papier"** <sup>&</sup>gt;**Papierformat/Sorte** > Fach auswählen >

Papierformat oder -sorte auswählen >  $\vee$ 

# **Konfigurieren des Papierformats "Universal"**

Das Papierformat "Universal" ist eine benutzerdefinierte Einstellung, bei der Sie auf Papierformaten drucken können, die nicht in den Druckermenüs voreingestellt sind.

**Hinweise:**

**•** Das kleinste unterstützte Papierformat für "Universal" hat die Maße 76,2 x 76,2 mm (3 x 3 Zoll).

- **•** Das größte unterstützte Papierformat für "Universal" hat die Maße 215.9 x 359,92 mm (8,5 x 14.17 Zoll).
- **1** Wechseln Sie auf dem Startbildschirm zu:

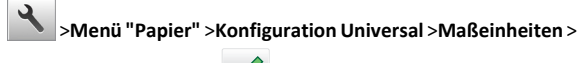

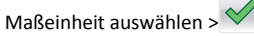

- **2** Drücken Sie **Hochformat Breite** oder **Hochformat Höhe**.
- **3** Wählen Sie die Breite oder Höhe aus und drücken Sie dann ^.

# **Einlegen von Medien in Fächer**

- **VORSICHT VERLETZUNGSGEFAHR:** Um zu vermeiden, dass die Komponenten instabil werden, legen Sie die Medien in jedes Fach einzeln ein. Alle anderen Fächer sollten bis zu ihrem Einsatz geschlossen bleiben.
- **1** Ziehen Sie das Fach vollständig heraus.

**Hinweis:** Nehmen Sie keine Fächer heraus, während ein Druckauftrag ausgeführt wird oder wenn die Meldung **Belegt** im Druckerdisplay angezeigt wird. Dies kann zu einem Papierstau führen.

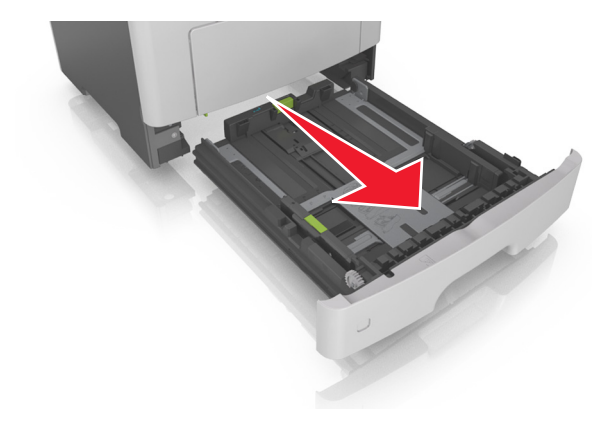

**2** Drücken Sie den Breitenführungshebel zusammen und schieben Sie ihn an die richtige Position für das einzulegende Papierformat.

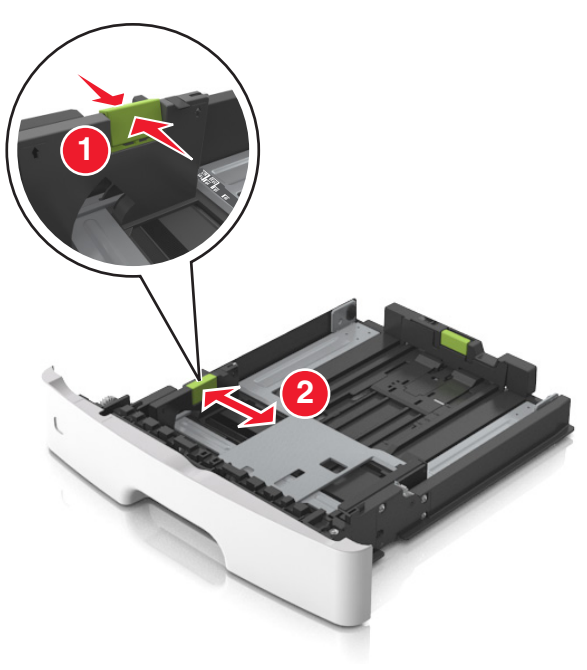

**3** Drücken Sie den Längenführungshebel zusammen und schieben Sie ihn an die richtige Position für das einzulegende Papierformat.

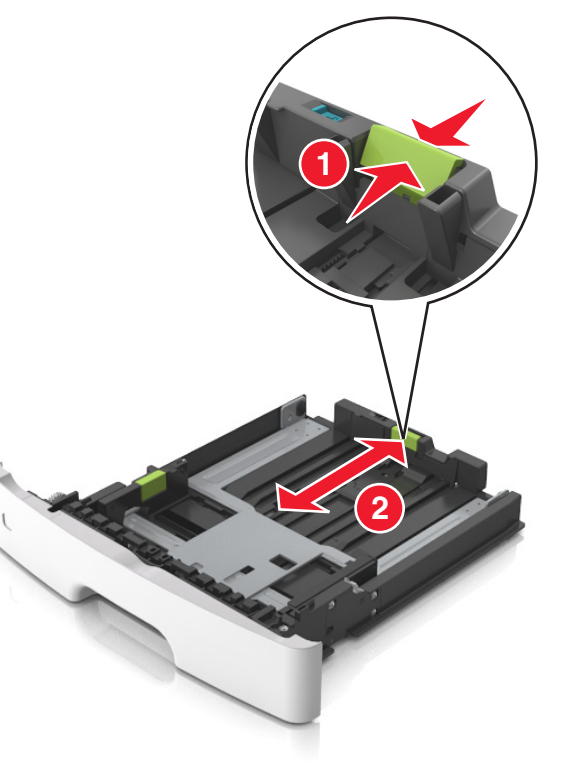

#### **Hinweise:**

- **•** Drücken Sie den Längenführungshebel zusammen und schieben Sie ihn für einige Papierformate wie Letter, Legal und A4 rückwärts, um ihn an die Länge des einzulegenden Papierformats anzupassen.
- **•** Beim Einlegen von Papier im Format "Legal" ragt die Längenführung über die Basis hinaus, wodurch das Papier Staub ausgesetzt ist. Um das Papier vor Staub zu schützen, können Sie eine separate Staubabdeckung erwerben. Weitere Informationen erhalten Sie vom Kundendienst.
- **•** Wenn Sie Papier im A6-Format in das Standardfach einlegen, drücken Sie den Längenführungshebel zusammen und schieben ihn zur Mitte des Fachs in die Position für das A6- Format.
- **•** Die Breiten- und Längenführungen müssen auf die Papierformatmarkierungen unten im Fach ausgerichtet sein.

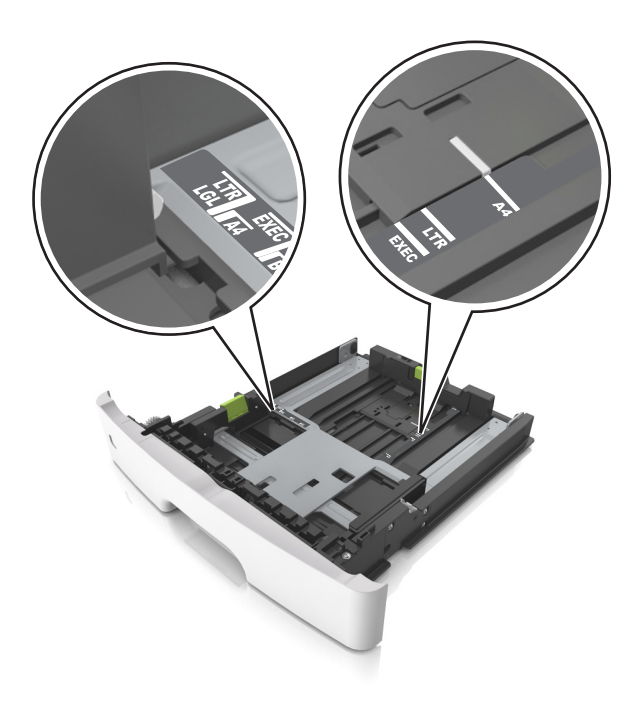

**4** Biegen Sie den Stapel in beide Richtungen, um die Blätter voneinander zu lösen, und fächern Sie den Stapel auf. Das Papier darf nicht geknickt oder geknittert werden. Gleichen Sie die Kanten auf einer ebenen Fläche an.

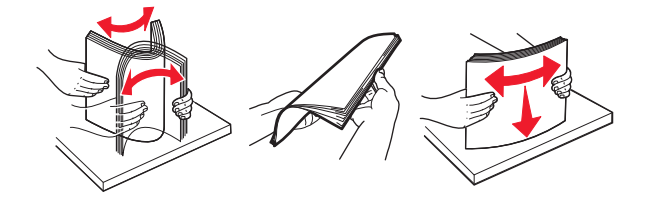

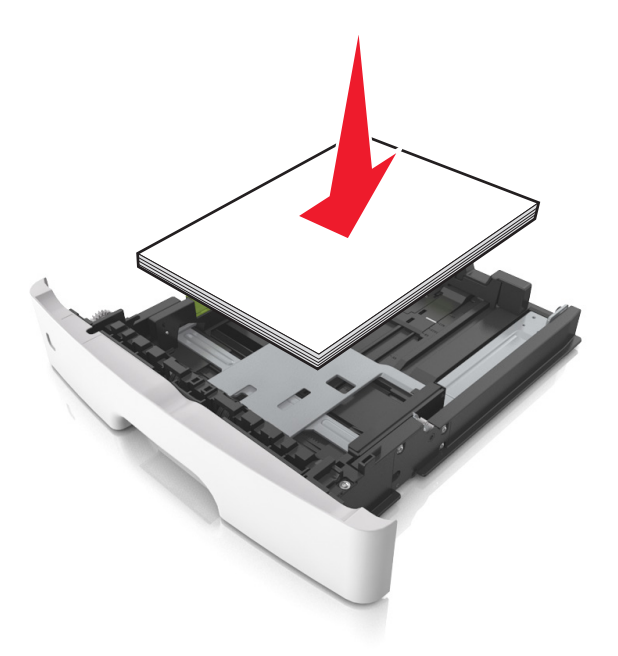

#### **Hinweise:**

- **•** Legen Sie die Medien bei Verwendung von recyceltem oder vorgedrucktem Papier mit der zu bedruckenden Seite nach unten ein.
- **•** Legen Sie vorgelochtes Papier so ein, dass die Lochungen an der Oberkante zur Vorderseite des Fachs weisen.
- **•** Legen Sie Briefbögen mit der Druckseite nach unten so ein, dass die obere Blattkante zur Vorderseite des Fachs weist. Legen Sie Briefbögen für den beidseitigen Druck mit der Druckseite nach oben und der unteren Kante nach vorne und in das Fach ein.
- **•** Stellen Sie sicher, dass der Papierstapel nicht über die Markierung für maximale Papierfüllung an der Seite der Breitenführung hinausragt.

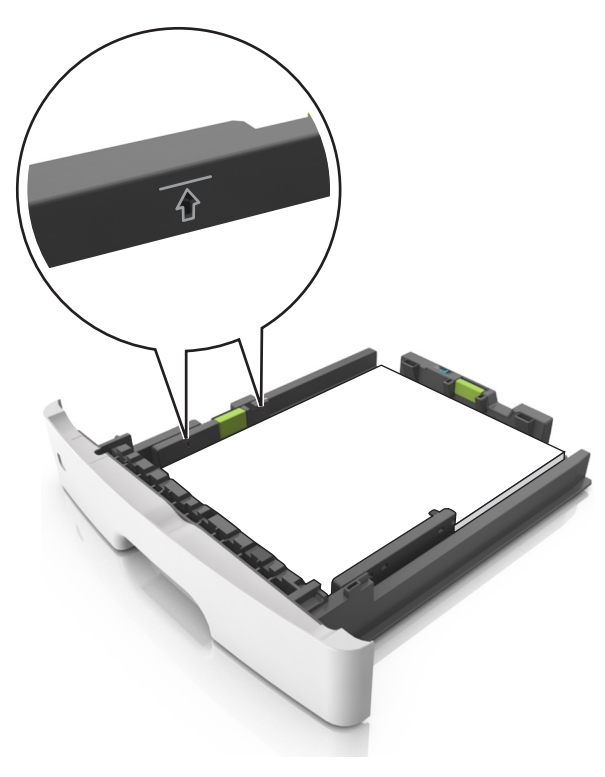

**6** Setzen Sie die Zuführung ein.

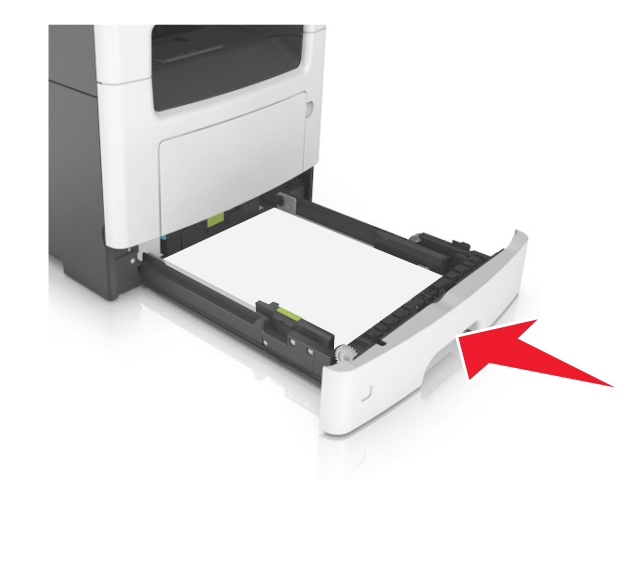

**7** Stellen Sie Papierformat und die Papiersorte auf dem Druckerbedienfeld im Menü "Papier" entsprechend dem in das Fach eingelegten Papier ein.

**Hinweis:** Stellen Sie das Papierformat und die Papiersorte richtig ein, um Papierstaus und Probleme mit der Druckqualität zu vermeiden.

# **Einlegen von Druckmedien in die Universalzuführung**

Verwenden Sie die Universalzuführung, um verschiedene Papierformate und -sorten bzw. Spezialdruckmedien wie Karten, Folien und Briefumschläge zu bedrucken. Sie können die Universalzuführung auch für einseitige Druckaufträge auf Briefbögen verwenden.

**1** Öffnen Sie die Universalzuführung.

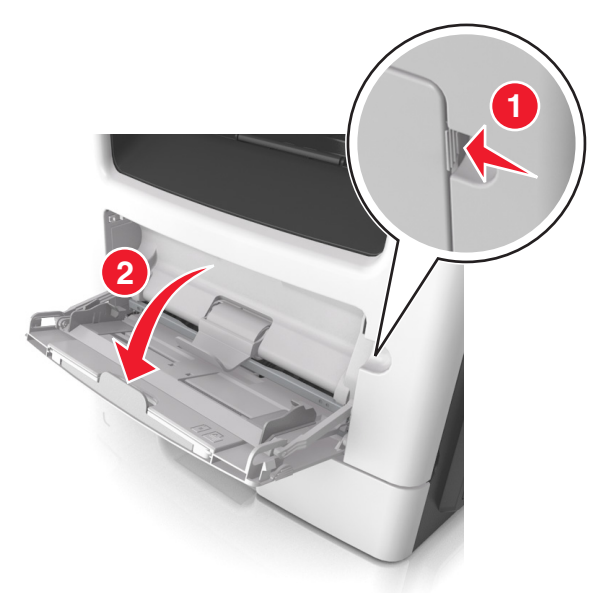

**a** Ziehen Sie die Verlängerung der Universalzuführung aus.

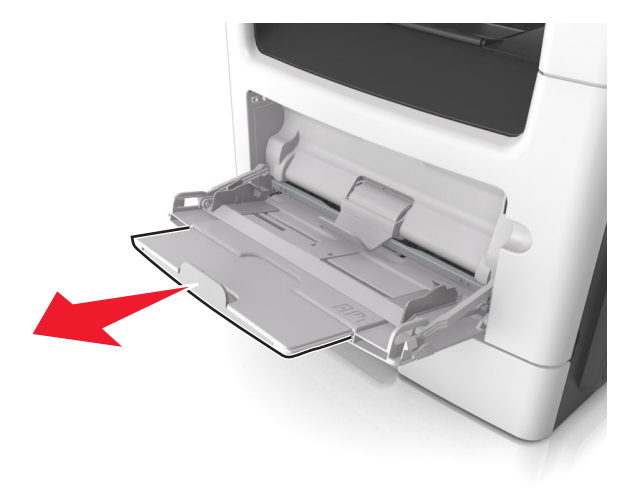

**b** Ziehen Sie die Verlängerung vorsichtig aus, bis die Universalzuführung vollständig herausgezogen und geöffnet ist.

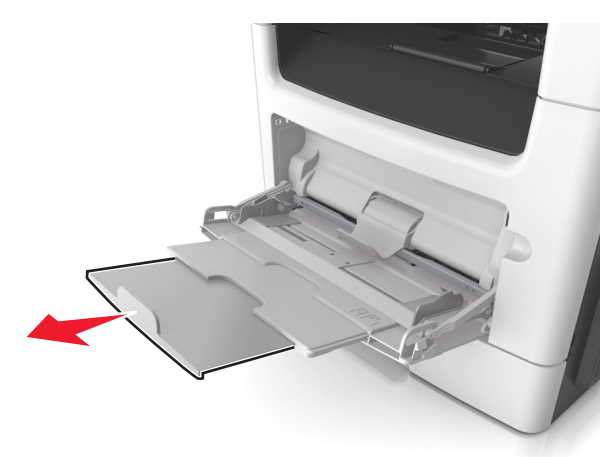

**2** Drücken Sie den Hebel an der linken Breitenführung zusammen und schieben Sie die Führungen an die für das eingelegte Papier vorgesehene Position.

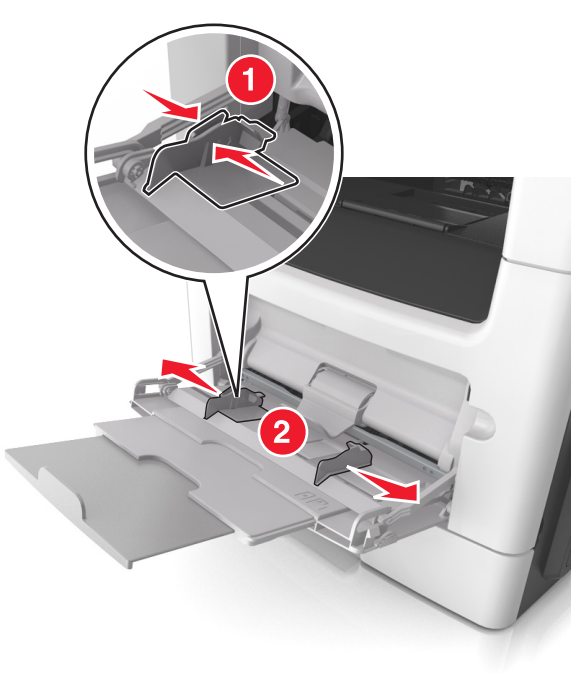

- **3** Bereiten Sie das einzulegende Papier oder Spezialdruckmedium vor.
	- **•** Biegen Sie den Papierstapel in beide Richtungen, um die Blätter voneinander zu lösen, und fächern Sie den Stapel auf. Das Papier darf nicht geknickt oder geknittert werden. Gleichen Sie die Kanten auf einer ebenen Fläche an.

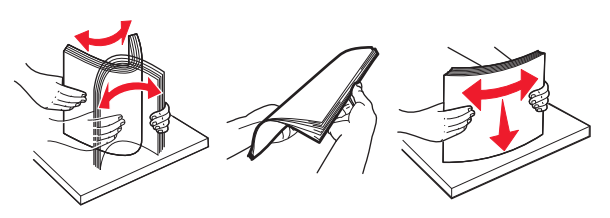

**•** Halten Sie Folien an den Kanten. Biegen Sie den Stapel Folien in beide Richtungen, um die Folien voneinander zu lösen, und fächern Sie den Stapel auf. Gleichen Sie die Kanten auf einer ebenen Fläche an.

**Hinweis:** Vermeiden Sie jede Berührung mit der Druckseite von Folien. Achten Sie darauf, dass Sie die Folien nicht zerkratzen.

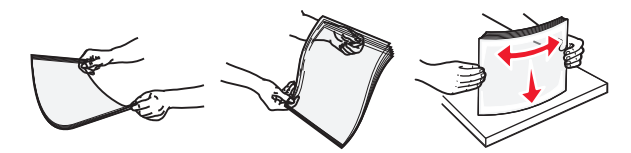

**•** Biegen Sie den Stapel Umschläge in beide Richtungen, um die Umschläge voneinander zu lösen, und fächern Sie den Stapel auf. Gleichen Sie die Kanten auf einer ebenen Fläche an.

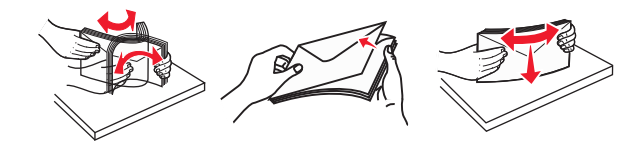

**4** Legen Sie das Papier oder die Spezialdruckmedien in das Fach ein. **Hinweise:**

- **•** Legen Sie Papier oder Spezialdruckmedien nicht mit Gewalt in die Universalzuführung ein.
- **•** Stellen Sie sicher, dass das Papier bzw. die Spezialdruckmedien die Markierung für die maximale Füllhöhe an den Papierführungen nicht überschreiten. Durch Überladen der Zuführung können Papierstaus entstehen.

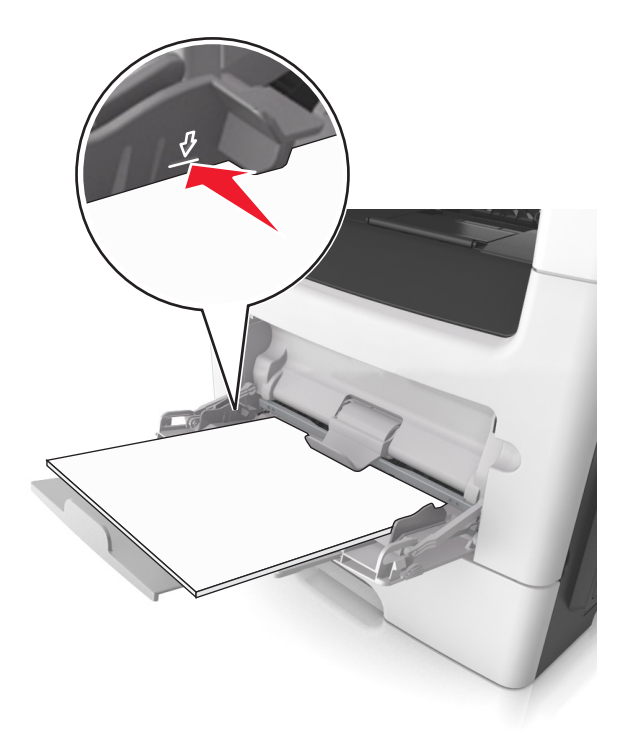

**•** Legen Sie Papier, Folien und Karten so ein, dass die empfohlene Druckseite nach oben weist und die Oberkante zuerst in den Drucker eingezogen wird. Weitere Information zum Einlegen von Folien finden Sie auf der Verpackung der Folie.

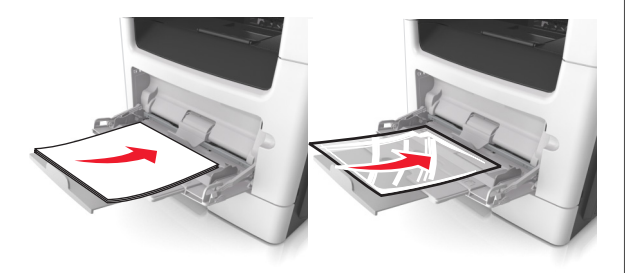

**Hinweis:** Achten Sie beim Einlegen von Papier im A6-Format darauf, dass die Verlängerung der Universalzuführung leicht am Rand des Papiers anliegt, damit die letzten Blätter gehalten werden.

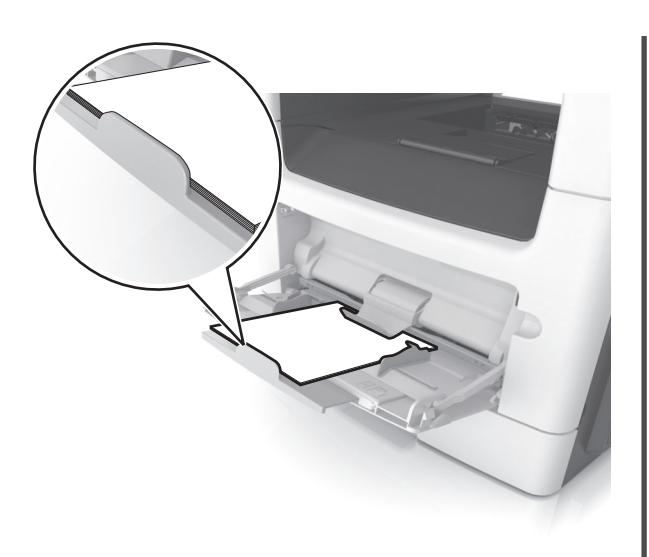

**•** Legen Sie Briefbögen so ein, dass die Druckseite nach oben weist und die Oberkante zuerst in den Drucker eingezogen wird. Legen Sie Briefbögen beim beidseitigen Druck (Duplex) so ein, dass die Druckseite nach unten weist und die Unterkante zuerst in den Drucker eingezogen wird.

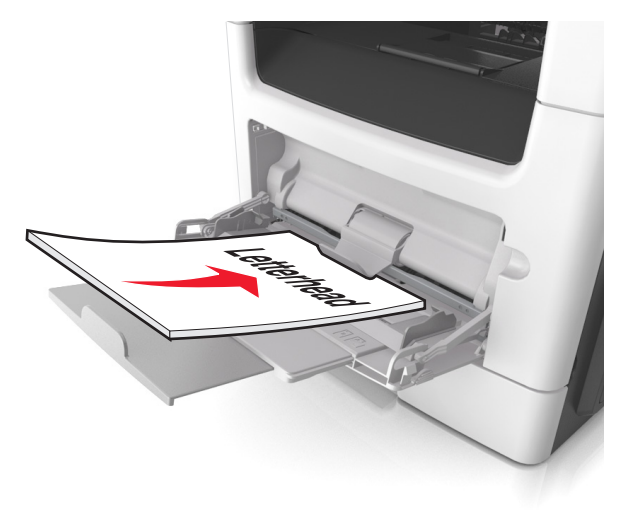

**•** Legen Sie Briefumschläge mit der Umschlagklappe nach unten so ein, dass die Umschlagklappe zur linken Seite weist.

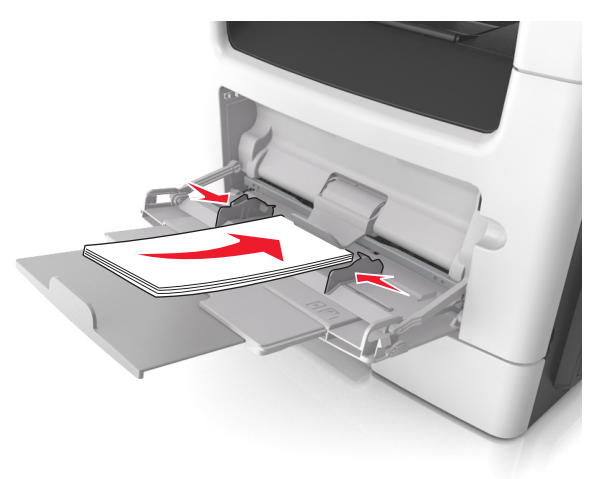

- **Warnung Mögliche Schäden:** Es dürfen keine Briefumschläge mit Briefmarken, Metallklammern, Haken, Fenstern, Fütterung oder selbstklebenden Aufklebern verwendet werden. Durch solche Briefumschläge kann der Drucker schwer beschädigt werden.
- **5** Stellen Sie Papierformat und -sorte auf dem Druckerbedienfeld im Menü "Papier" entsprechend dem in die Universalzuführung eingelegten Papier oder Spezialdruckmedium ein.

## **Verbinden und Trennen von Fächern**

### **Verbinden und Trennen von Fächern**

**1** Öffnen Sie einen Webbrowser, und geben Sie die IP-Adresse des Druckers in das Adressfeld ein.

#### **Hinweise:**

- **•** Zeigen Sie die IP-Adresse des Druckers auf dem Startbildschirm des Druckers an. Die IP-Adresse wird in vier Zahlengruppen angezeigt, die durch Punkte voneinander abgetrennt sind. Beispiel: 123.123.123.123.
- **•** Wenn Sie einen Proxyserver verwenden, deaktivieren Sie ihn vorübergehend, um die Webseite ordnungsgemäß zu laden.
- **2** Klicken Sie auf **Einstellungen** <sup>&</sup>gt;**Menü "Papier"**.
- **3** Ändern Sie die Einstellungen für Papierformat und Papiersorte für die Fächer, die Sie verbinden.
	- **•** Um Fächer zu verbinden, vergewissern Sie sich, dass Papierformat und Papiersorte für das Fach mit dem anderen Fach übereinstimmen.
	- **•** Um die Verbindung von Fächern zu lösen, vergewissern Sie sich, dass Papierformat oder Papiersorte für das Fach *nicht* mit dem anderen Fach übereinstimmen.

#### **4** Klicken Sie auf **Übernehmen**.

**Hinweis:** Die Einstellungen für das Papierformat und die Papiersorte können auch am Druckerbedienfeld geändert werden. Weitere Informationen finden Sie unter ["Einstellen von Papierformat und](#page-4-0) [Papiersorte" auf Seite 5](#page-4-0).

**Warnung - Mögliche Schäden:** Das in das Fach eingelegte Papier sollte dem benutzerdefinierten Namen für die Papiersorte entsprechen, der auf dem Drucker zugewiesen wurde. Die Temperatur der Fixierstation variiert je nach angegebener Papiersorte. Wenn die Einstellungen nicht ordnungsgemäß konfiguriert sind, können Druckprobleme auftreten.

### **Erstellen eines benutzerdefinierten Namens für eine Papiersorte**

#### **Verwendung des Embedded Web Server**

**1** Öffnen Sie einen Webbrowser, und geben Sie die IP-Adresse des Druckers in das Adressfeld ein.

#### **Hinweise:**

- **•** Zeigen Sie die IP-Adresse des Druckers auf dem Startbildschirm des Druckers an. Die IP-Adresse wird in vierZahlengruppen angezeigt, die durch Punkte voneinander abgetrennt sind. Beispiel: 123.123.123.123.
- **•** Wenn Sie einen Proxyserver verwenden, deaktivieren Sie ihn vorübergehend, um die Webseite ordnungsgemäß zu laden.
- **2** Klicken Sie auf **Einstellungen** >**Menü "Papier"** >**Benutzerdefinierte Namen**.
- **3** Wählen Sie einen benutzerdefinierten Namen und geben Sie ihn für die Papiersorte ein.
- **4** Klicken Sie auf **Übernehmen**.
- **5** Klicken Sie auf **Benutzersorten** und überprüfen Sie, ob der benutzerdefinierte Name durch den neuen Namen der Benutzersorte ersetzt wurde.

#### **Verwenden der Druckerbedienerkonsole**

**1** Wechseln Sie auf dem Startbildschirm zu:

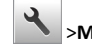

# <sup>&</sup>gt;**Menü "Papier"** <sup>&</sup>gt;**Benutzerdefinierte Namen**

**2** Wählen Sie einen benutzerdefinierten Namen und geben Sie ihn für die Papiersorte ein.

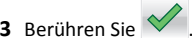

**4** Berühren Sie **Benutzersorten** und überprüfen Sie, ob der benutzerdefinierte Name durch den neuen Namen derBenutzersorte ersetzt wurde.

### **Zuweisen einer benutzerdefinierten Papiersorte**

#### **Verwendung des Embedded Web Server**

Beim Verbinden bzw. Trennen von Fächern kann ein benutzerdefinierter Name für die Papiersorte zugewiesen werden.

**1** Öffnen Sie einen Webbrowser, und geben Sie die IP-Adresse des Druckers in das Adressfeld ein.

#### **Hinweise:**

- **•** Zeigen Sie die IP-Adresse des Druckers auf dem Startbildschirm des Druckers an. Die IP-Adresse wird in vier Zahlengruppen angezeigt, die durch Punkte voneinander abgetrennt sind. Beispiel: 123.123.123.123.
- **•** Wenn Sie einen Proxyserver verwenden, deaktivieren Sie ihn vorübergehend, um die Webseite ordnungsgemäß zu laden.
- **2** Klicken Sie auf **Einstellungen** <sup>&</sup>gt;**Menü "Papier"** <sup>&</sup>gt;**Benutzersorten**.
- **3** Wählen Sie einen benutzerdefinierten Namen für die Papiersorte und danach eine Papiersorte aus.

**Hinweis:** Die Werksvorgabe für alle definierten Benutzersorten lautet "Papier".

**4** Klicken Sie auf **Übernehmen**.

#### **Verwenden der Druckerbedienerkonsole**

**1** Wechseln Sie auf dem Startbildschirm zu:

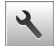

# <sup>&</sup>gt;**Menü "Papier"** <sup>&</sup>gt;**Benutzersorten**

**2** Wählen Sie einen benutzerdefinierten Namen für die Papiersorte und danach eine Papiersorte aus.

**Hinweis:** Die Werksvorgabe für alle definierten Benutzersorten lautet "Papier".

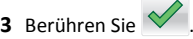

### **Konfigurieren eines benutzerdefinierten Namens**

### **Über Embedded Web Server**

**1** Öffnen Sie einen Webbrowser, und geben Sie die IP-Adresse des Druckers in das Adressfeld ein.

#### **Hinweise:**

- **•** Zeigen Sie die IP-Adresse des Druckers auf dem Startbildschirm des Druckers an. Die IP-Adresse wird in vierZahlengruppen angezeigt, die durch Punkte voneinander abgetrennt sind. Beispiel: 123.123.123.123.
- **•** Wenn Sie einen Proxyserver verwenden, deaktivieren Sie ihn vorübergehend, um die Webseite ordnungsgemäß zu laden.
- **2** Klicken Sie auf **Einstellungen** >**Menü "Papier"** >**Benutzerdefinierte Sorten**.
- **3** Wählen Sie einen zu konfigurierenden benutzerdefinierten Namen aus, wählen Sie eine Papier- oder Spezialdruckmediensorte aus und klicken Sie auf **Übernehmen**.

#### **Über das Druckerbedienfeld**

**1** Wechseln Sie auf dem Startbildschirm zu:

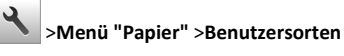

- 
- **2** Wählen Sie einen zu konfigurierenden benutzerdefinierten Namen

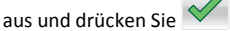

# **Drucken**

## **Drucken von Formularen undDokumenten**

### **Drucken von Formularen**

Verwenden Sie "Forms and Favorites", um schnell und einfach auf häufig verwendete Formulare oder andere regelmäßig gedruckte Inhalte zuzugreifen. Bevor Sie die Anwendung verwenden können, muss sie auf dem Drucker eingerichtet werden. Weitere Informationen finden Sie unter ["Einrichten von Forms and Favorites" auf Seite 3](#page-2-0).

**1** Wechseln Sie auf dem Startbildschirm zu:

**Forms and Favorites** > Formular aus der Liste auswählen > Anzahlder Kopien eingeben > weitere Einstellungen anpassen

**2** Wenden Sie die Änderungen an.

### **Drucken eines Dokuments**

- **1** Stellen Sie im Menü "Papier" des Druckerbedienfelds Papiersorte und -format entsprechend dem eingelegten Papier ein.
- **2** Senden Sie den Druckauftrag:

#### **Windows-Benutzer**

- **a** Klicken Sie bei geöffnetem Dokument auf **Datei** <sup>&</sup>gt; **Drucken**.
- **b** Klicken Sie auf **Eigenschaften**, **Einstellungen**, **Optionen** oder **Einrichtung**.
- **c** Passen Sie die Einstellungen nach Bedarf an.
- **d** Klicken Sie auf **OK** <sup>&</sup>gt;**Drucken**.

#### **Macintosh-Benutzer**

- **a** Passen Sie die Einstellungen im Dialogfeld "Seite einrichten" an:
- **1** Klicken Sie bei geöffnetem Dokument auf **Ablage** <sup>&</sup>gt;**Seite einrichten**.
- **2** Wählen Sie ein Papierformat aus oder erstellen Sie ein benutzerdefiniertes Papierformat, das dem eingelegten Papier entspricht.
- **3** Klicken Sie auf **OK**.
- **b** Passen Sie die Einstellungen im Dialogfeld "Drucken" an:
	- **1** Wählen Sie bei geöffnetem Dokument **Ablage** <sup>&</sup>gt;**Drucken**. Klicken Sie bei Bedarf auf das Dreieck, um weitere Optionen einzublenden.

**2** Passen Sie die Einstellungen im Dialogfeld "Drucken" und den Einblendmenüs nach Bedarf an.

**Hinweis:** Um mit einer spezifischen Papiersorte zu drucken, passen Sie die Einstellungen für die Papiersorte an das eingelegte Papier an oder wählen Sie das geeignete Fach bzw. die geeignete Zuführung aus.

**3** Klicken Sie auf **Drucken**.

### **Anpassen des Tonerauftrags**

#### **Verwendung des Embedded Web Server**

**1** Öffnen Sie einen Webbrowser, und geben Sie die IP-Adresse des Druckers in das Adressfeld ein.

#### **Hinweise:**

- **•** Zeigen Sie die IP-Adresse des Druckers auf dem Startbildschirm des Druckers an. Die IP-Adresse wird in vier Zahlengruppen angezeigt, die durch Punkte voneinander abgetrennt sind. Beispiel: 123.123.123.123.
- **•** Wenn Sie einen Proxyserver verwenden, deaktivieren Sie ihn vorübergehend, um die Webseite ordnungsgemäß zu laden.
- **2** Klicken Sie auf **Einstellungen** <sup>&</sup>gt;**Druckeinstellungen** <sup>&</sup>gt;**Menü "Qualität"** <sup>&</sup>gt;**Tonerauftrag**.
- **3** Passen Sie die Einstellung an und klicken Sie auf **Übernehmen**.

#### **Verwenden der Druckerbedienerkonsole**

**1** Wechseln Sie auf dem Startbildschirm zu:

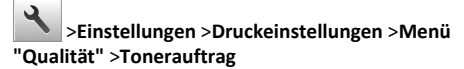

**2** Passen Sie die Einstellung an und berühren Sie dann

### **Drucken von einem Flash-Laufwerk**

### **Drucken von einem Flash-Laufwerk**

#### **Hinweise:**

**•** Vor dem Ausdrucken einer verschlüsselten PDF-Datei werden Sie aufgefordert, das Dateikennwort auf dem Druckerbedienfeld einzugeben.

- **•** Sie können nur Dateien drucken, für die Sie die entsprechenden Rechte besitzen.
- **1** Schließen Sie ein Flash-Laufwerk an den USB-Anschluss an.

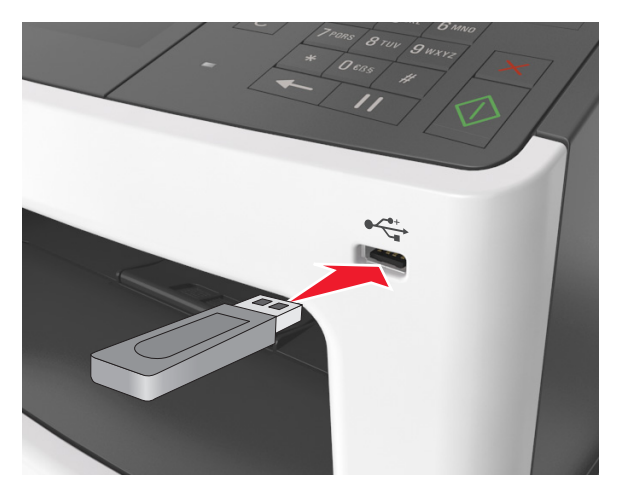

#### **Hinweise:**

- **•** Wenn ein Flash-Laufwerk installiert ist, wird auf dem Startbildschirm des Druckers ein Flash-Laufwerkssymbol angezeigt.
- **•** Wenn Sie das Flash-Laufwerk in einer Situation anschließen, in der ein Benutzereingriff erforderlich ist (beispielsweise bei Papierstaus), ignoriert der Drucker das Flash-Laufwerk.
- **•** Wenn Sie das Flash-Laufwerk anschließen, während der Drucker gerade andere Aufträge verarbeitet, wird die Meldung **Belegt** auf dem Druckerdisplay angezeigt. Nachdem die anderen Druckaufträge verarbeitet wurden, müssen Sie ggf. die Liste der angehaltenen Aufträge aufrufen, um die auf dem Flash-Laufwerk gespeicherten Dokumente zu drucken.

**Warnung - Mögliche Schäden:** USB-Kabel, WLAN-Adapter, Anschlüsse, Speichermedium oder Drucker sollten im angezeigten Bereich während eines Druck-, Lese- oder Schreibvorgangs mittels Speichermedium nicht berührt werden. Es kann ein Datenverlust auftreten.

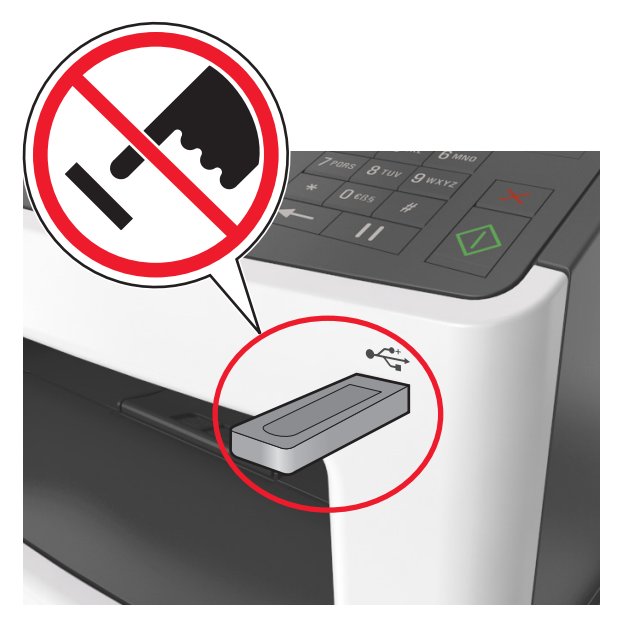

- **2** Drücken Sie auf dem Druckerbedienfeld auf das Dokument, das Sie drucken möchten.
- **3** Berühren Sie die Pfeile, um eine Vorschau des Dokuments aufzurufen.
- **4** Verwenden Sie oder , um die Anzahl der zu druckenden Kopien anzugeben, und berühren Sie anschließend **Drucken**.

#### **Hinweise:**

- **•** Belassen Sie das Flash-Laufwerk so lange am USB-Anschluss, bis der Druck des Dokuments abgeschlossen ist.
- **•** Wenn Sie das Flash-Laufwerk nicht aus dem Drucker entfernen, nachdem Sie den ersten USB-Menübildschirm beendet haben, berühren Sie **Angehaltene Jobs** auf dem Startbildschirm, um Dateien vom Flash-Laufwerk zu drucken.

### **Unterstützte Flash-Laufwerke und Dateitypen**

### **Hinweise:**

- **•** High-Speed-USB-Flash-Geräte müssen den Full-Speed-Standard unterstützen. Low-Speed-USB-Geräte werden nicht unterstützt.
- **•** USB-Flash-Laufwerke müssen das FAT-Dateisystem (File Allocation Tables) unterstützen. Geräte, die mit dem NTFS-System (New Technology File System) oder anderen Dateisystemen formatiert sind, werden nicht unterstützt.

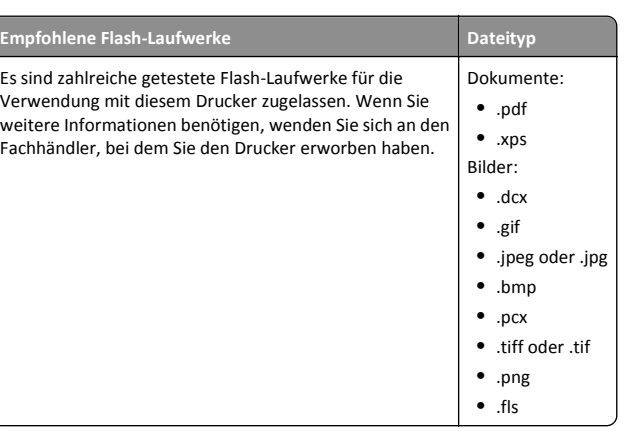

### **Abbrechen eines Druckauftrags**

### **Abbrechen von Druckaufträgen am Druckerbedienfeld**

- **1** Drücken Sie auf dem Druckerbedienfeld **Auftrag abbrechen** oder drücken Sie auf der Tastatur .
- **2** Drücken Sie den abzubrechenden Druckauftrag und dann **Ausgewählte Aufträge löschen**.

**Hinweis:** Wenn Sie  $\mathbf{X}$  auf der Zifferntastatur drücken. berühren Sie **Fortsetzen**, um zum Startbildschirm zurückzukehren.

### **Abbrechen von Druckaufträgen über den Computer**

### **Für Windows-Benutzer**

- **1** Öffnen Sie den Ordner "Drucker", und wählen Sie dann Ihren Drucker aus.
- **2** Wählen Sie in der Druckwarteschlange den Auftrag aus, den Sie abbrechen möchten, und löschen Sie ihn.

### **Für Macintosh-Benutzer**

**1** Navigieren Sie über die Systemeinstellungen im Apple-Menü zu Ihrem Drucker.

**2** Wählen Sie in der Druckwarteschlange den Auftrag aus, den Sie abbrechen möchten, und löschen Sie ihn.

# **Kopieren**

### **Erstellen von Kopien**

### **Erstellen einer Schnellkopie**

**1** Legen Sie das Originaldokument mit der bedruckten Seite nach oben und der kurzen Kante zuerst in die automatische Dokumentzuführung (ADZ) oder mit der bedruckten Seite nach unten auf das Scannerglas.

### **Hinweise:**

- **•** Legen Sie keine Postkarten, Fotos, kleinen Zettel, Folien, Fotopapier oder dünnen Medien (wie z. B. Zeitungsausschnitte) in die ADZ ein. Legen Sie diese Medien auf das Scannerglas.
- **•** Die ADZ-Kontrollleuchte leuchtet, wenn das Papier korrekt eingelegt wurde.
- **2** Wenn Sie ein Dokument in die ADZ einlegen, müssen Sie die Papierführung anpassen.

**Hinweis:** Um zu vermeiden, dass ein Bild beschnitten wird, müssen das Format des Originaldokuments und die Größe des Kopierpapiers identisch sein.

**3** Drücken Sie an der Bedienerkonsole des Druckers auf  $\mathbb{V}$ .

### **Kopieren über die Automatische Dokumentzuführung (ADZ)**

**1** Legen Sie das Originaldokument mit der bedruckten Seite nach oben und der kurzen Kante zuerst in die ADZ ein.

### **Hinweise:**

- **•** Legen Sie keine Postkarten, Fotos, kleinen Zettel, Folien, Fotopapier oder dünnen Medien (wie z. B. Zeitungsausschnitte) in die ADZ ein. Legen Sie diese Medien auf das Scannerglas.
- **•** Die ADZ-Kontrollleuchte leuchtet, wenn das Papier korrekt eingelegt wurde.
- **2** Passen Sie die Papierführungen an.

**3** Wechseln Sie auf dem Startbildschirm zu: **Kopie** > Kopiereinstellungen festlegen > **Kopieren**

### **Kopieren über das Scannerglas**

- **1** Legen Sie das Originaldokument mit der bedruckten Seite nach unten in die obere linke Ecke des Scannerglases.
- **2** Wechseln Sie auf dem Startbildschirm zu:

**Kopie** > Kopiereinstellungen festlegen > **Kopieren**

Wenn Sie mehrere Seiten sannen möchten, legen Sie das nächste Dokument auf das Scannerglas, und berühren Sie dann **Nächste Seite scannen**.

**3** Berühren Sie **Auftrag fertig stellen**.

## **Kopieren von Fotos**

- **1** Legen Sie ein Foto mit der bedruckten Seite nach unten in der oberen linken Ecke auf das Scannerglas.
- **2** Wechseln Sie auf dem Startbildschirm zu:

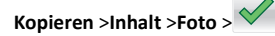

**3** Wählen Sie im Menü "Inhaltsquelle" eine Einstellung aus, die am besten dem Originalfoto entspricht.

**4** Berühren Sie >**Kopieren**

**Hinweis:** Wenn Sie mehrere Fotos kopieren möchten, legen Sie das nächste Foto auf das Scannerglas, und berühren Sie dann **Nächste Seite scannen**.

**5** Berühren Sie **Auftrag fertig stellen**.

## **Abbrechen eines Kopiervorgangs**

### **Abbrechen eines Kopiervorgangs, wenn sich das Originaldokument in der ADZ befindet**

Wenn die automatische Dokumentzuführung (ADZ) mit der Verarbeitung eines Dokuments beginnt, berühren Sie auf dem Bedienfeld des Druckers die Option **Auftrag abbrechen**.

### **Abbrechen eines Kopiervorgangs bei Verwendung des Scannerglases**

Berühren Sie im Startbildschirm die Option **Auftrag abbrechen**.

Auf der Anzeige wird die Meldung **Abbrechen** angezeigt. Nachdem der Auftrag abgebrochen wurde, wird der Bildschirm "Kopieren" angezeigt.

### **Abbrechen eines Kopiervorgangs während des Seitenausdrucks**

- **1** Drücken Sie auf dem Druckerbedienfeld **Auftrag abbrechen** oder drücken Sie auf der Tastatur  $\mathbf{X}$
- **2** Drücken Sie den abzubrechenden Auftrag und dann **Ausgewählte Aufträge löschen**.

**Hinweis:** Wenn Sie  $\mathbf{\times}$  auf der Zifferntastatur drücken, berühren Sie **Fortsetzen**, um zum Startbildschirm zurückzukehren.

# **E-Mails**

## **Einrichten der E-Mail-Funktion**

**1** Öffnen Sie einen Webbrowser, und geben Sie die IP-Adresse des Druckers in das Adressfeld ein.

#### **Hinweise:**

- **•** Zeigen Sie die IP-Adresse des Druckers auf dem Startbildschirm des Druckers an. Die IP-Adresse wird in vierZahlengruppen angezeigt, die durch Punkte voneinander abgetrennt sind. Beispiel: 123.123.123.123.
- **•** Wenn Sie einen Proxyserver verwenden, deaktivieren Sie ihn vorübergehend, um die Webseite ordnungsgemäß zu laden.
- **2** Klicken Sie auf **Einstellungen** <sup>&</sup>gt;**E-Mail-/FTP-Einstellungen** <sup>&</sup>gt;**E-Mail-Einstellungen**.
- **3** Geben Sie die entsprechenden Informationen ein, und klicken Sie dann auf **Übernehmen**.

## **Erstellen einer E-Mail-Verknüpfung**

### **Erstellen einer E-Mail-Verknüpfung über den Embedded Web Server**

**1** Öffnen Sie einen Webbrowser, und geben Sie die IP-Adresse des Druckers in das Adressfeld ein.

### **Hinweise:**

- **•** Zeigen Sie die IP-Adresse des Druckers auf dem Startbildschirm des Druckers an. Die IP-Adresse wird in vier Zahlengruppen angezeigt, die durch Punkte voneinander abgetrennt sind. Beispiel: 123.123.123.123.
- **•** Wenn Sie einen Proxyserver verwenden, deaktivieren Sie ihn vorübergehend, um die Webseite ordnungsgemäß zu laden.
- **2** Klicken Sie auf **Einstellungen**.
- **3** Klicken Sie in der Spalte "Andere Einstellungen" auf **Kurzwahlen verwalten** <sup>&</sup>gt;**E-Mail-Kurzwahlen - Einrichtung**.
- **4** Geben Sie einen eindeutigen Namen für den Empfänger der E-Mail und anschließend die E-Mail-Adresse ein. Bei der Eingabe von mehreren Adressen sind die einzelnen Adressen durch ein Komma(,) zu trennen.
- **5** Klicken Sie auf **Hinzufügen**.

### **Erstellen eines E-Mail-Kurzbefehls mithilfe desDruckerbedienfelds**

**1** Wechseln Sie auf dem Startbildschirm zu:

**E-Mail** <sup>&</sup>gt;**Empfänger** > E-Mail-Adresse des Empfängers eingeben >

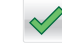

**Hinweis:** Um eine Empfängergruppe zu erstellen, drücken Sie

 und geben anschließend die E-Mail-Adresse des nächsten Empfängers ein.

- **2** Drücken Sie Betreff > E-Mail-Betreff eingeben >  $\vee$  .
- **3** Drücken Sie **Nachricht** > Nachricht eingeben > .
- **4** Passen Sie die E-Mail-Einstellungen an.

**Hinweis:** Wenn Sie die Einstellungen ändern, nachdem der E-Mail-Kurzbefehl erstellt wurde, werden sie nicht gespeichert.

**5** Drücken Sie **Als Kurzbefehl speichern**.

**6** Geben Sie einen eindeutigen Namen für den Kurzbefehl ein und

# drücken Sie dann  $\leq$

**7** Überprüfen Sie, ob der Name für den Kurzbefehl richtig ist, und drücken Sie dann **OK**.

Falls der Kurzbefehlname falsch ist, drücken Sie **Abbrechen** und geben anschließend die Informationen erneut ein.

### **Hinweise:**

- **•** Der Kurzbefehlname wird im Symbol für E-Mail-Kurzbefehle auf dem Startbildschirm des Druckers angezeigt.
- **•** Sie können den Kurzbefehl verwenden, wenn Sie ein weiteres Dokument unter Verwendung derselben Einstellungen per E-Mail versenden.

# **Faxen**

# **Versenden eines Faxes**

### **Senden einer Faxnachricht mithilfe desDruckerbedienfelds**

**1** Legen Sie ein Originaldokument mit der bedruckten Seite nach oben und der kurzen Kante zuerst in das ADZ-Fach ein oder mit der bedruckten Seite nach unten auf das Scannerglas.

#### **Hinweise:**

- **•** Postkarten, Fotos, kleine Vorlagen, Folien, Fotopapier oder dünne Medien (wie z. B. Zeitschriftenausschnitte) dürfen nicht in das ADZ-Fach eingelegt werden. Legen Sie diese Medien auf das Scannerglas.
- **•** Die ADZ-Kontrollleuchte leuchtet, sobald das Papier ordnungsgemäß eingelegt ist.
- **2** Wenn Sie ein Dokument in das ADZ-Fach einlegen, müssen Sie die Papierführungen anpassen.
- **3** Drücken Sie auf dem Startbildschirm **Fax**.
- **4** Geben Sie über die Tastatur des Druckerbedienfelds die Faxnummer oder die Kurzwahlnummer ein.

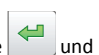

**Hinweis:** Um Empfänger hinzuzufügen, drücken Sie geben dann die Telefonnummer bzw. Kurzwahlnummer des Empfängers ein. Alternativ können Sie das Adressbuch durchsuchen.

#### **5** Berühren Sie **Faxen**.

### **Versenden eines Faxes über den Computer**

#### **Für Windows-Benutzer**

- **1** Klicken Sie in einem geöffnetem Dokument auf **Datei** <sup>&</sup>gt;**Drucken**.
- **2** Wählen Sie den Drucker, und klicken Sie dann auf **Eigenschaften**, **Voreinstellungen**, **Optionen** oder **Einrichtung**.
- **3** Klicken Sie auf **Fax** <sup>&</sup>gt;**Fax aktivieren**, und geben Sie dann die Faxnummer oder -nummern des Empfängers ein.
- **4** Konfigurieren Sie falls erforderlich weitere Faxeinstellungen.
- **5** Wenden Sie die Änderungen an, und senden Sie den Faxauftrag.

#### **Hinweise:**

- **•** Die Faxoption ist mit dem PostScript-Treiber oder dem Universalfaxtreiber verfügbar. Wenn Sie weitere Informationen benötigen, wenden Sie sich an den Fachhändler, bei dem Sie den Drucker erworben haben.
- **•** Um die Faxoption mit dem PostScript-Treiber zu verwenden, konfigurieren und aktivieren Sie ihn unter der Registerkarte "Konfiguration".

### **Für Macintosh-Benutzer**

- **1** Wählen Sie bei geöffnetem Dokument **Datei** <sup>&</sup>gt;**Drucken** aus.
- **2** Wählen Sie den Drucker aus.
- **3** Geben Sie die Faxnummer des Empfängers ein, und konfigurieren Sie weitere Faxeinstellungen, falls erforderlich.
- **4** Senden Sie den Faxauftrag.

### **Versenden von Faxen mithilfe einerKurzwahlnummer**

Fax-Kurzbefehle entsprechen den Schnellwahlnummern auf einem Telefon oder Faxgerät. Kurzwahlnummern (1 – 999) können einen oder mehrere Empfänger enthalten.

**1** Legen Sie ein Originaldokument mit der bedruckten Seite nach oben und der kurzen Kante zuerst in das ADZ-Fach ein oder mit der bedruckten Seite nach unten auf das Scannerglas.

### **Hinweise:**

**•** Postkarten, Fotos, kleine Vorlagen, Folien, Fotopapier oder dünne Medien (wie z. B. Zeitschriftenausschnitte) dürfen nicht in das ADZ-Fach eingelegt werden. Legen Sie diese Medien auf das Scannerglas.

- **•** Die ADZ-Kontrollleuchte leuchtet, sobald das Papier ordnungsgemäß eingelegt ist.
- **2** Wenn Sie ein Dokument in die ADZ einlegen, müssen Sie die Papierführung anpassen.
- **3** Drücken Sie auf dem Druckerbedienfeld **#** und geben Sie dann die Kurzwahlnummer über die Tastatur ein.
- **4** Drücken Sie **Faxen**.

### **Versenden eines Faxes über das Adressbuch**

Mithilfe der Adressbuchfunktion können Sie Lesezeichen undNetzwerkverzeichnisserver suchen.

**Hinweis:** Wenden Sie sich an den zuständigen Systemadministrator, falls die Adressbuchfunktion nicht aktiviert ist.

**1** Legen Sie ein Originaldokument mit der bedruckten Seite nach oben und der kurzen Kante zuerst in das ADZ-Fach ein oder mit derbedruckten Seite nach unten auf das Scannerglas.

#### **Hinweise:**

- **•** Postkarten, Fotos, kleine Vorlagen, Folien, Fotopapier oder dünne Medien (wie z. B. Zeitschriftenausschnitte) dürfen nicht in das ADZ-Fach eingelegt werden. Legen Sie diese Medien auf das Scannerglas.
- **•** Die ADZ-Kontrollleuchte leuchtet, sobald das Papier ordnungsgemäß eingelegt ist.
- **2** Wenn Sie ein Dokument in das ADZ-Fach einlegen, müssen Sie die Papierführungen anpassen.
- **3** Wechseln Sie auf dem Startbildschirm zu:

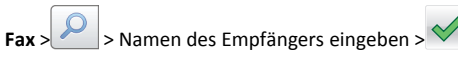

**Hinweis:** Es kann jeweils nur ein Name gesucht werden.

**4** Drücken Sie den Namen des Empfängers und drücken Sie dann **Faxen**.

### **Faxversand zu einem bestimmten Zeitpunkt**

**1** Legen Sie das Originaldokument mit der bedruckten Seite nach oben und der kurzen Kante zuerst in die automatische Dokumentzuführung (ADZ) oder mit der bedruckten Seite nach unten in die obere linke Ecke des Scannerglases.

#### **Hinweise:**

**•** Postkarten, Fotos, kleine Vorlagen, Folien, Fotopapier oder dünne Medien (wie z. B. Zeitschriftenausschnitte) dürfen

nicht in das ADZ-Fach eingelegt werden. Legen Sie diese Medien auf das Scannerglas.

- **•** Die ADZ-Kontrollleuchte leuchtet, sobald das Papier ordnungsgemäß eingelegt ist.
- **2** Wenn Sie ein Dokument in das ADZ-Fach einlegen, müssen Sie die Papierführungen anpassen.
- **3** Wechseln Sie auf dem Startbildschirm zu:

**Fax** > Faxnummer eingeben >**Optionen** <sup>&</sup>gt;**Verzögertes Senden**

**Hinweis:** Wenn der Faxmodus auf "Faxserver" eingestellt ist, wird die Schaltfläche "Verzögertes Senden" nicht angezeigt. Faxe, die auf die Übertragung warten, befinden sich in der Faxwarteschlange.

**4** Geben Sie die Uhrzeit für die Faxübertragung ein und drücken Sie

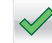

#### **5** Drücken Sie **Faxen**.

**Hinweis:** Das Dokument wird gescannt und dann zur festgelegten Uhrzeit per Fax übertragen.

### **Erstellen von Verknüpfungen**

### **Erstellen einer Faxadressen-Kurzwahlnummerüber den Embedded Web Server**

Weisen Sie eine Kurzwahlnummer einzelnen Faxnummern oder einerGruppe von Faxnummern zu.

**1** Öffnen Sie einen Webbrowser, und geben Sie die IP-Adresse des Druckers in das Adressfeld ein.

#### **Hinweise:**

- **•** Zeigen Sie die IP-Adresse des Druckers auf dem Startbildschirm des Druckers an. Die IP-Adresse wird in vier Zahlengruppen angezeigt, die durch Punkte voneinander abgetrennt sind. Beispiel: 123.123.123.123.
- **•** Wenn Sie einen Proxyserver verwenden, deaktivieren Sie ihn vorübergehend, um die Webseite ordnungsgemäß zu laden.
- **2** Klicken Sie auf **Einstellungen** <sup>&</sup>gt; **Kurzwahlen verwalten** <sup>&</sup>gt; **Fax-Kurzwahlnummern - Einrichtung**.

**Hinweis:** Möglicherweise werden Sie zur Eingabe eines Passworts aufgefordert. Falls Sie keine ID und kein Passwort haben, wenden Sie sich an den zuständigen Systemsupport-Mitarbeiter.

**3** Geben Sie einen Kurzwahlnamen und anschließend die Faxnummer ein.

#### **Hinweise:**

- **•** Geben Sie zur Erstellung einer Kurzwahl für mehrere Nummern die Faxnummern für die Gruppe ein.
- **•** Die einzelnen Faxnummern der Gruppe sind durch einen Semikolon (;) zu trennen.
- **4** Weisen Sie eine Kurzwahlnummer zu.

**Hinweis:** Wenn Sie eine Nummer eingegeben haben, die bereits verwendet wird, werden Sie aufgefordert, eine andere Nummer zu wählen.

**5** Klicken Sie auf **Hinzufügen**.

### **Erstellen eines Fax-Kurzbefehls über dasDruckerbedienfeld**

**1** Drücken Sie auf dem Startbildschirm **Fax** und geben Sie die Faxnummer ein.

Um eine Gruppe von Faxnummern zu erstellen, drücken Sie und geben dann die weitere Faxnummer ein.

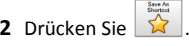

**3** Geben Sie einen eindeutigen Namen für den Kurzbefehl ein und

drücken Sie dann  $\mathbb V$ 

**4** Überprüfen Sie, ob der Name und die Nummer für den Kurzbefehl richtig sind, und drücken Sie dann **OK**.

Falls der Name oder die Nummer des Kurzbefehls falsch ist, drücken Sie **Abbrechen** und geben anschließend die Informationen erneut ein.

# **Scannen**

### **"Scannen an Netzwerk" verwenden**

Mit "Scannen an Netzwerk" können Sie Dokumente an von IhremSystemsupport-Mitarbeiter festgelegte Netzwerkziele scannen. Nachdem die Ziele (freigegebene Netzwerkordner) im Netzwerk eingerichtet wurden, muss die Anwendung auf den entsprechenden Drucker mithilfe seines Embedded Web Server installiert und

konfiguriert werden. Weitere Informationen finden Sie unter ["Einrichten von Scan to Network" auf Seite 4](#page-3-0).

### **Scannen einer FTP-Adresse**

### **Scannen an eine FTP-Adresse über dasDruckerbedienfeld**

**1** Legen Sie ein Originaldokument mit der bedruckten Seite nach oben und der kurzen Kante zuerst in das ADZ-Fach ein oder mit der bedruckten Seite nach unten auf das Scannerglas.

#### **Hinweise:**

- **•** Postkarten, Fotos, kleine Vorlagen, Folien, Fotopapier oder dünne Medien (wie z. B. Zeitschriftenausschnitte) dürfen nicht in das ADZ-Fach eingelegt werden. Legen Sie diese Medien auf das Scannerglas.
- **•** Die ADZ-Kontrollleuchte leuchtet, sobald das Papier ordnungsgemäß eingelegt ist.
- **2** Wenn Sie ein Dokument in das ADZ-Fach einlegen, müssen Sie die Papierführungen anpassen.
- **3** Wechseln Sie auf dem Startbildschirm zu:

**FTP** <sup>&</sup>gt;**FTP-Adresse** > FTP-Adresse eingeben > >**Scannen**

### **Scannen an eine FTP-Adresse mithilfe einerKurzwahlnummer**

**1** Legen Sie ein Originaldokument mit der bedruckten Seite nach oben und der kurzen Kante zuerst in das ADZ-Fach ein oder mit derbedruckten Seite nach unten auf das Scannerglas.

#### **Hinweise:**

- **•** Postkarten, Fotos, kleine Vorlagen, Folien, Fotopapier oder dünne Medien (wie z. B. Zeitschriftenausschnitte) dürfen nicht in das ADZ-Fach eingelegt werden. Legen Sie diese Medien auf das Scannerglas.
- **•** Die ADZ-Kontrollleuchte leuchtet, sobald das Papier ordnungsgemäß eingelegt ist.
- **2** Wenn Sie ein Dokument in das ADZ-Fach einlegen, müssen Sie die Papierführungen anpassen.
- **3** Drücken Sie auf der Tastatur des Druckerbedienfelds **#** und geben Sie die FTP-Kurzwahlnummer ein.
- **4** Berühren Sie **Scannen**.

# **Scannen auf einen Computer oder ein Flash-Laufwerk**

### **Scannen an einen Computer über den Embedded Web Server**

**1** Öffnen Sie einen Webbrowser, und geben Sie die IP-Adresse des Druckers in das Adressfeld ein.

#### **Hinweise:**

- **•** Zeigen Sie die IP-Adresse des Druckers auf dem Startbildschirm des Druckers an. Die IP-Adresse wird in vier Zahlengruppen angezeigt, die durch Punkte voneinander abgetrennt sind. Beispiel: 123.123.123.123.
- **•** Wenn Sie einen Proxyserver verwenden, deaktivieren Sie ihn vorübergehend, um die Webseite ordnungsgemäß zu laden.

#### **2** Klicken Sie auf **Scan-Profil** <sup>&</sup>gt;**Scan-Profil erstellen**.

- **3** Wählen Sie die Scaneinstellungen aus und klicken Sie auf **Weiter**.
- **4** Wählen Sie ein Ziel auf dem Computer aus, an dem das Scanbild gespeichert werden soll.
- **5** Geben Sie einen Scannamen und dann einen Benutzernamen ein.

**Hinweis:** Der Scanname wird in der Scanprofilliste angezeigt.

**6** Klicken Sie auf **Senden**.

**Hinweis:** Wenn Sie auf **Senden** klicken, wird automatisch eine Kurzbefehlnummer zugewiesen. Sie können diese Kurzbefehlnummer verwenden, wenn Sie zum Scannen der Dokumente bereit sind.

- **7** Lesen Sie die Anweisungen auf dem Bildschirm zum Scanprofil.
	- **a** Legen Sie das Originaldokument mit der bedruckten Seite nach oben und der kurzen Kante zuerst in die automatischeDokumentzuführung (ADZ) oder mit der bedruckten Seite nach unten auf das Scannerglas.

#### **Hinweise:**

- **•** Postkarten, Fotos, kleine Vorlagen, Folien, Fotopapier oder dünne Medien (wie z. B. Zeitschriftenausschnitte) dürfen nicht in das ADZ-Fach eingelegt werden. Legen Sie diese Medien auf das Scannerglas.
- **•** Die ADZ-Kontrollleuchte leuchtet, sobald das Papier ordnungsgemäß eingelegt ist.
- **b** Wenn Sie ein Dokument in die ADZ einlegen, müssen Sie die Papierführung anpassen.
- **c** Führen Sie einen der folgenden Schritte aus:
- **•** Drücken Sie **#** und geben Sie die Kurzbefehlnummer über die Tastatur ein.
- **•** Wechseln Sie auf dem Startbildschirm zu: **Angehaltene Aufträge** <sup>&</sup>gt;**Profile** > Kurzbefehl aus der Liste auswählen

**Hinweis:** Der Scanner scannt das Dokument und sendet es an dasangegebene Verzeichnis.

**8** Zeigen Sie die Datei auf dem Computer an.

**Hinweis:** Die Ausgabedatei wird im angegebenen Ordner gespeichert oder im angegebenen Programm gestartet.

### **Scannen an ein Flash-Laufwerk**

**1** Legen Sie das Originaldokument mit der bedruckten Seite nach oben und der kurzen Kante zuerst in die automatischeDokumentzuführung (ADZ) oder mit der bedruckten Seite nach unten auf das Scannerglas.

#### **Hinweise:**

- **•** Legen Sie keine Postkarten, Fotos, kleinen Zettel, Folien, Fotopapier oder dünnen Medien (wie z. B. Zeitungsausschnitte) in die ADZ ein. Legen Sie diese Medien auf das Scannerglas.
- **•** Die ADZ-Kontrollleuchte leuchtet, wenn das Papier korrekt eingelegt wurde.
- **2** Wenn Sie ein Dokument in die ADZ einlegen, müssen Sie die Papierführung anpassen.
- **3** Stecken Sie das Flash-Laufwerk in den USB-Anschluss an der Vorderseite des Druckers.

**Hinweis:** Der Startbildschirm für das USB-Laufwerk wird angezeigt.

**4** Wählen Sie den Zielordner aus und drücken Sie dann **An USB-Laufwerk scannen**.

**Hinweis:** Wenn der Drucker mehr als 30 Sekunden inaktiv ist, wechselt er zurück zum Startbildschirm.

**5** Passen Sie die Scaneinstellungen an, und drücken Sie anschließend auf **Scannen**.

### **Einrichten von "Scannen an Computer"**

#### **Hinweise:**

**•** Diese Funktion wird nur unter Windows Vista oder höher unterstützt.

- **•** Stellen Sie sicher, dass Ihr Computer und Drucker mit demselben Netzwerk verbunden sind.
- **1** Öffnen Sie den Ordner "Drucker", und wählen Sie dann Ihren Drucker aus.

**Hinweis:** Wenn Ihr Drucker nicht in der Liste enthalten ist, fügen Sie ihn hinzu:

- **2** Öffnen Sie die Druckereigenschaften, und passen Sie die Einstellungen nach Bedarf an.
- **3** Tippen Sie auf dem Bedienfeld auf **Scannen an Computer** >, und wählen Sie die entsprechende Scaneinstellung >**Senden** aus.

# **Beseitigen von Staus**

**Warnung - Mögliche Schäden:** Verwenden Sie nie ein Werkzeug zum Beseitigen eines Papierstaus. Dadurch könnte die Fixierstation dauerhaft beschädigt werden.

# **[x]-Papierstau, vordere Klappe öffnen. [20y.xx]**

- **VORSICHT HEISSE OBERFLÄCHE:** Das Innere des Druckers kann sehr heiß sein. Vermeiden Sie Verletzungen, indem Sie heiße Komponenten stets abkühlen lassen, bevor Sie deren Oberfläche berühren.
- **1** Drücken Sie auf den Knopf an der rechten Seite des Druckers und öffnen Sie die vordere Klappe.

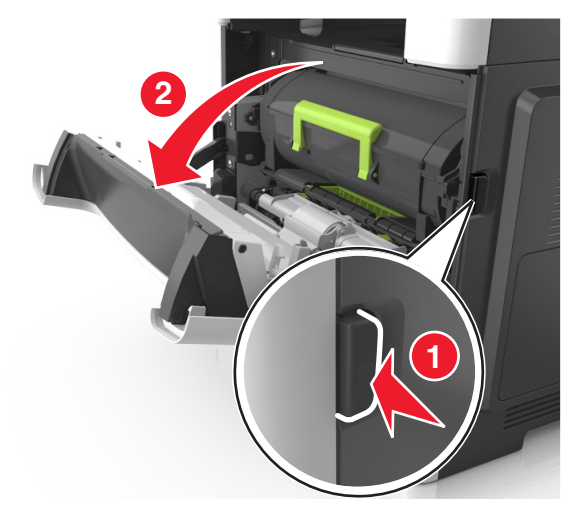

**2** Ziehen Sie die Tonerkassette am Griff heraus.

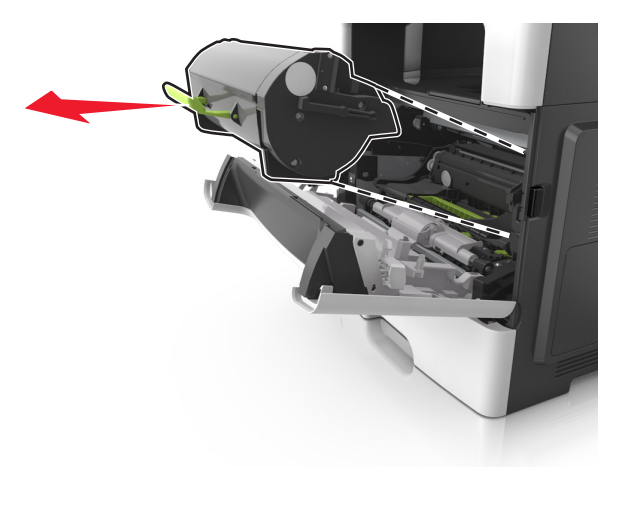

**3** Heben Sie den grünen Hebel an und ziehen Sie dann die Belichtungseinheit aus dem Drucker heraus.

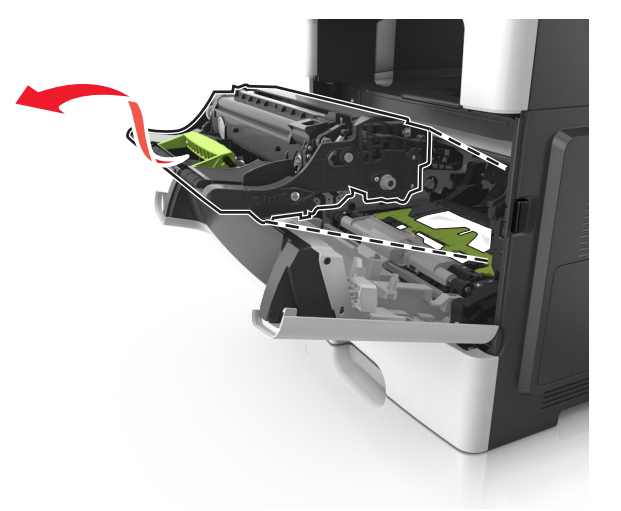

**Warnung - Mögliche Schäden:** Berühren Sie nicht die glänzende blaue Fotoleitertrommel unter der Belichtungseinheit. Dies kann Auswirkungen auf die Qualität zukünftiger Aufträge haben.

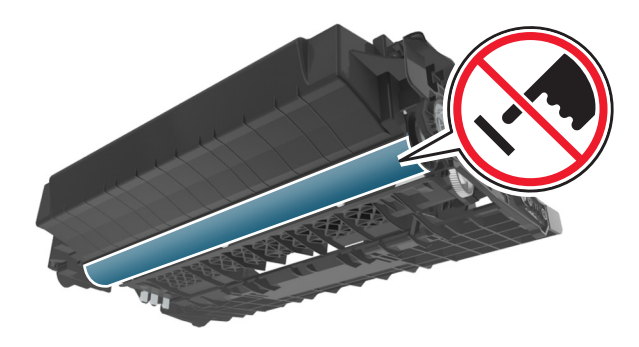

- **4** Legen Sie die Belichtungseinheit auf eine ebene, glatte Oberfläche.
- **Warnung Mögliche Schäden:** Setzen Sie die Belichtungseinheit nicht länger als zehn Minuten direktem Licht aus. Wenn sie zu lange dem Licht ausgesetzt ist, kann dies zu Problemen mit der Druckqualität führen.

**5** Heben Sie die grüne Klappe vorne am Drucker an.

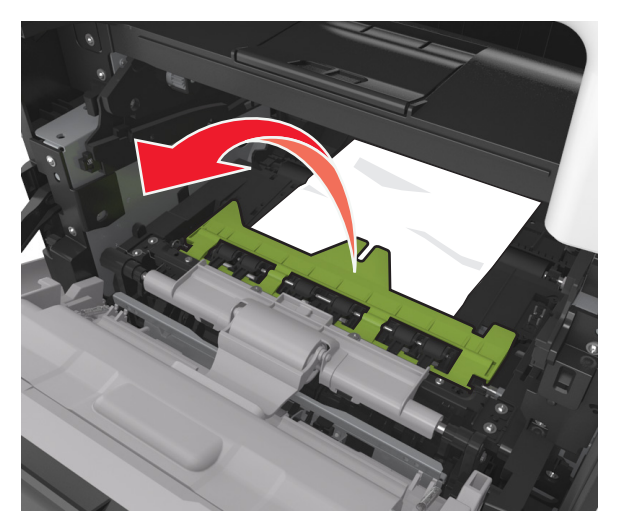

**6** Greifen Sie das gestaute Papier auf beiden Seiten und ziehen Sie es vorsichtig heraus.

**Hinweis:** Stellen Sie sicher, dass alle Papierteile entfernt werden.

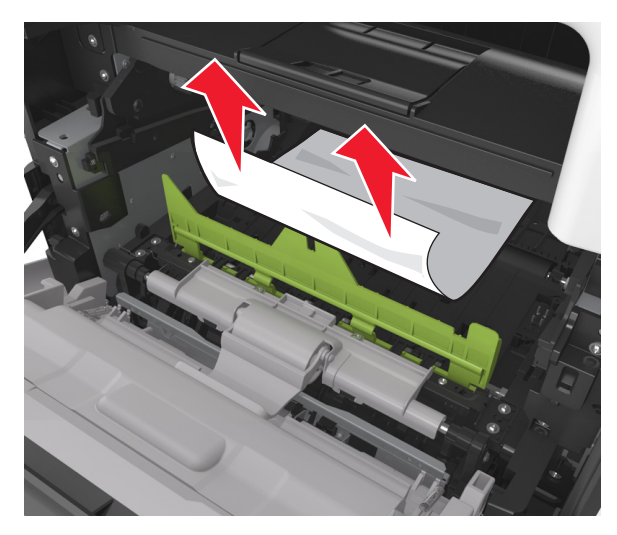

**7** Führen Sie die Belichtungseinheit ein, indem Sie die Pfeile an den seitlichen Führungen der Einheit auf die Pfeile an den seitlichen

Führungen im Drucker ausrichten, und setzen Sie die Belichtungseinheit dann in den Drucker ein.

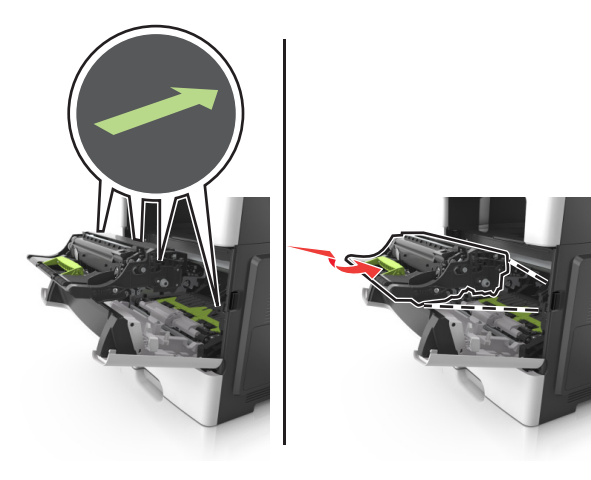

**8** Führen Sie die Tonerkassette ein, indem Sie die seitlichen Führungen der Kassette auf die Pfeile an den seitlichen Führungen im Drucker ausrichten, und setzen Sie die Kassette dann in den Drucker ein.

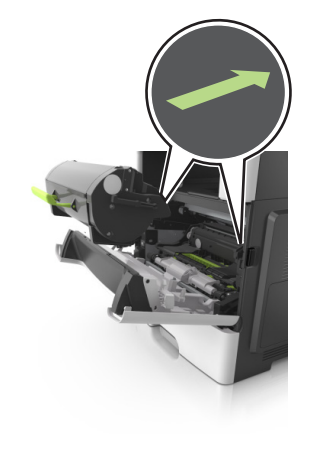

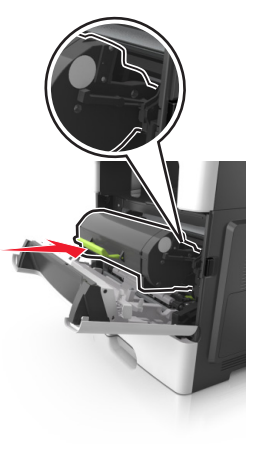

- **9** Schließen Sie die vordere Klappe.
- **10** Drücken Sie auf dem Druckerbedienfeld  $\blacktriangledown$  , um die Meldung zu löschen und den Druckvorgang fortzusetzen. Wählen Sie bei Druckermodellen ohne Touchscreen **Weiter** > >**Beseitigen**

**Sie den Papierstau, drücken Sie auf OK** 

# **[x]-Papierstau, hintere Klappe öffnen. [20y.xx]**

**1** Öffnen Sie die vordere Klappe, um das gestaute Papier an der hinteren Klappe zu lösen.

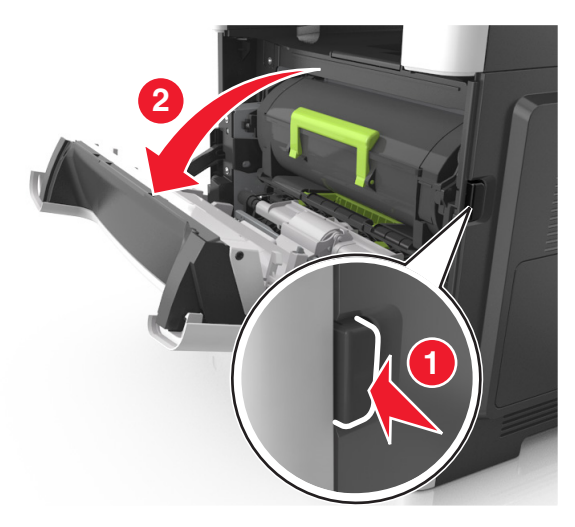

- **2** Ziehen Sie die hintere Klappe vorsichtig nach unten.
	- **VORSICHT HEISSE OBERFLÄCHE:** Das Innere des Druckers kann sehr heiß sein. Vermeiden Sie Verletzungen, indem Sie heiße Komponenten stets abkühlen lassen, bevor Sie deren Oberfläche berühren.

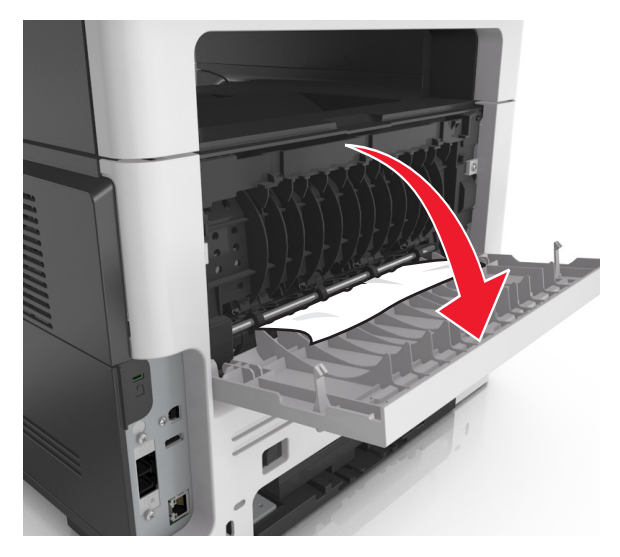

- **3** Greifen Sie das gestaute Papier auf beiden Seiten und ziehen Sie es vorsichtig heraus.
	- **Hinweis:** Stellen Sie sicher, dass alle Papierteile entfernt werden.

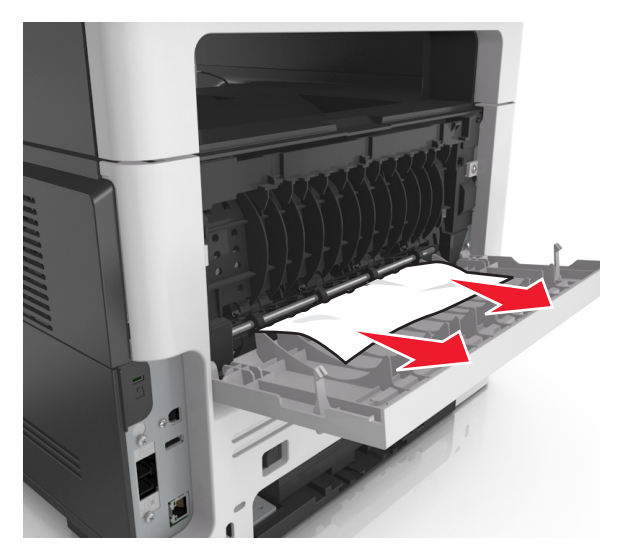

- **4** Schließen Sie die hintere Klappe und anschließend die vordere Klappe.
- **5** Drücken Sie auf dem Druckerbedienfeld  $\vee$ , um die Meldung zu löschen und den Druckvorgang fortzusetzen. Wählen Sie bei

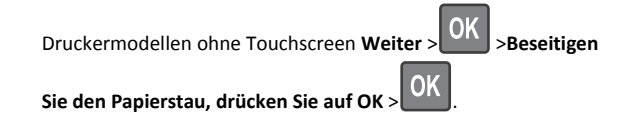

# **[x]**‑**Papierstau, Stau in Standardablage beseitigen. [20y.xx]**

**1** Greifen Sie das gestaute Papier auf beiden Seiten und ziehen Sie es vorsichtig heraus.

**Hinweis:** Stellen Sie sicher, dass alle Papierteile entfernt werden.

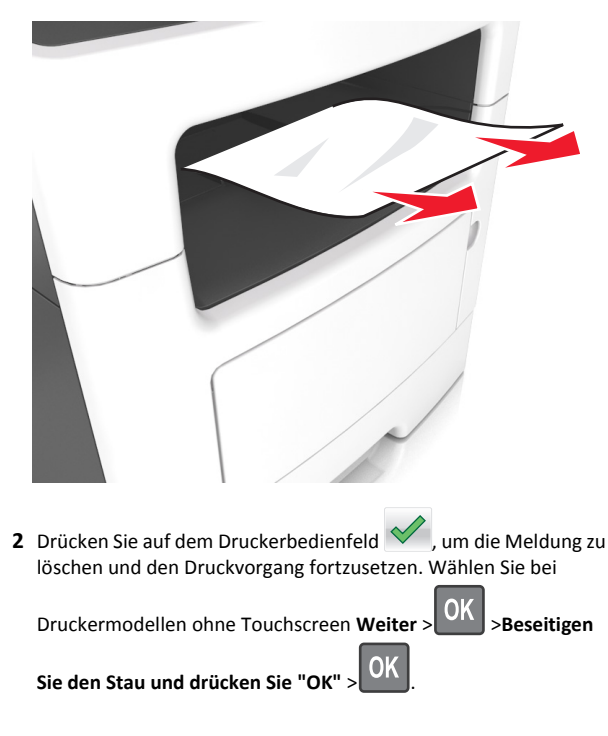

# **[x]-Papierstau, zum Beseitigen des Papierstaus im Duplex Fach 1 entfernen. [23y.xx]**

**VORSICHT - HEISSE OBERFLÄCHE:** Das Innere des Druckers**kann sehr heiß sein. Vermeiden Sie Verletzungen, indem Sie** heiße Komponenten stets abkühlen lassen, bevor Sie ihre Oberfläche berühren.

**1** Ziehen Sie das Fach vollständig aus dem Drucker heraus.

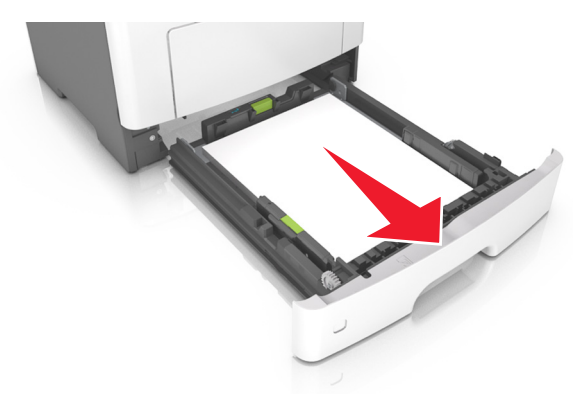

**2** Suchen Sie den blauen Hebel und ziehen Sie ihn nach unten, um den Stau zu entfernen.

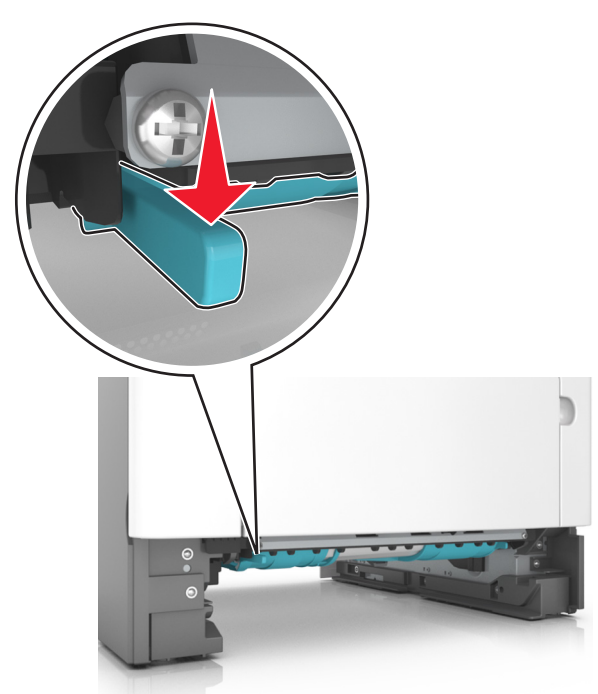

**3** Greifen Sie das gestaute Papier auf beiden Seiten und ziehen Sie es vorsichtig heraus.

**Hinweis:** Stellen Sie sicher, dass alle Papierteile entfernt werden.

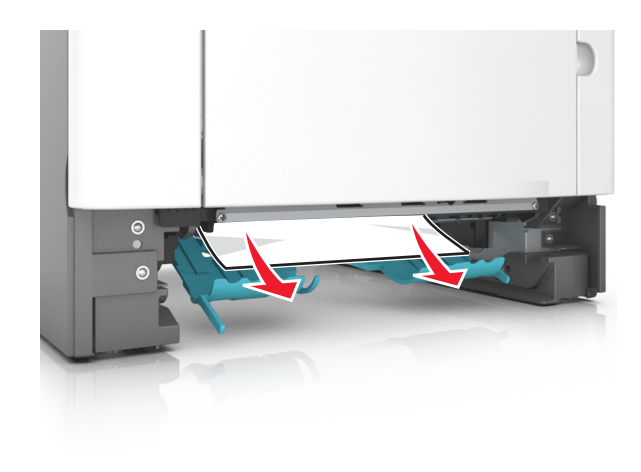

- **4** Schieben Sie die Zuführung ein.
- **5** Drücken Sie auf dem Druckerbedienfeld  $\vee$ , um die Meldung zu löschen und den Druckvorgang fortzusetzen. Wählen Sie bei Druckermodellen ohne Touchscreen **Weiter** > >**Beseitigen**

**OK Sie den Stau und drücken Sie "OK"** <sup>&</sup>gt;.

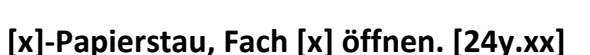

**1** Ziehen Sie das Fach vollständig aus dem Drucker heraus.

**Hinweis:** Die Meldung auf der Druckeranzeige gibt das Fach an, in dem sich das gestaute Papier befindet.

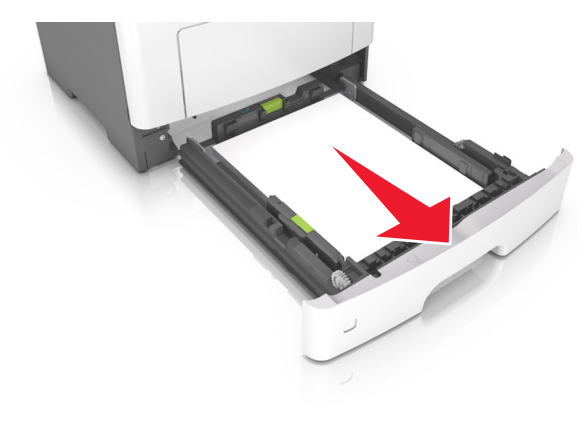

**2** Greifen Sie das gestaute Papier auf beiden Seiten und ziehen Sie es vorsichtig heraus.

**Hinweis:** Stellen Sie sicher, dass alle Papierteile entfernt werden.

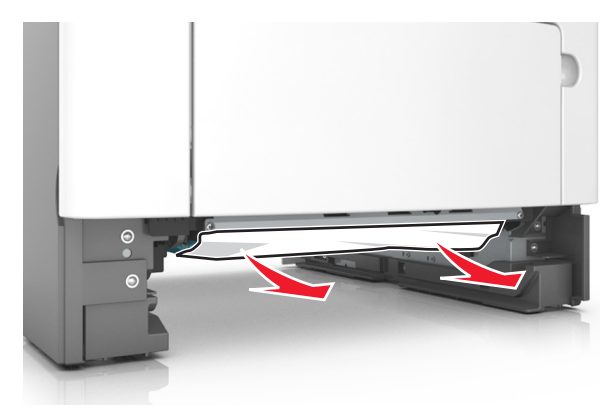

- **3** Schieben Sie die Zuführung ein.
- **4** Drücken Sie auf dem Druckerbedienfeld  $\vee$ , um die Meldung zu löschen und den Druckvorgang fortzusetzen. Wählen Sie bei Druckermodellen ohne Touchscreen **Weiter** > >**Beseitigen**  $\overline{\text{OK}}$ **Sie den Stau und drücken Sie "OK"** <sup>&</sup>gt; .

# **[x]**‑**Papierstau, Papierstau in der manuellen Zufuhr beseitigen. [25y.xx]**

**1** Greifen Sie das gestaute Papier auf beiden Seiten und ziehen Sie es vorsichtig aus der Universalzuführung heraus.

**Hinweis:** Stellen Sie sicher, dass alle Papierteile entfernt werden.

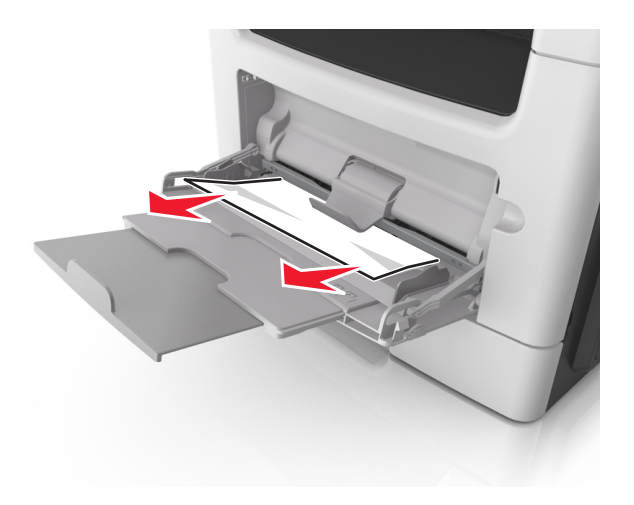

**2** Biegen Sie den Papierstapel in beide Richtungen, um die Blätter voneinander zu lösen, und fächern Sie den Stapel auf. Das Papier darf nicht geknickt oder geknittert werden. Klopfen Sie die Kanten auf einer ebenen Fläche gerade.

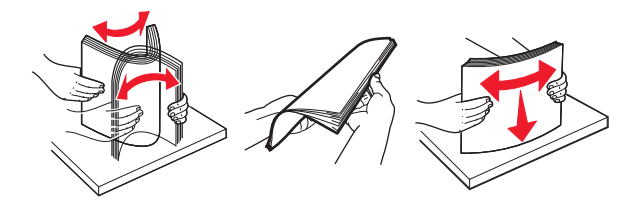

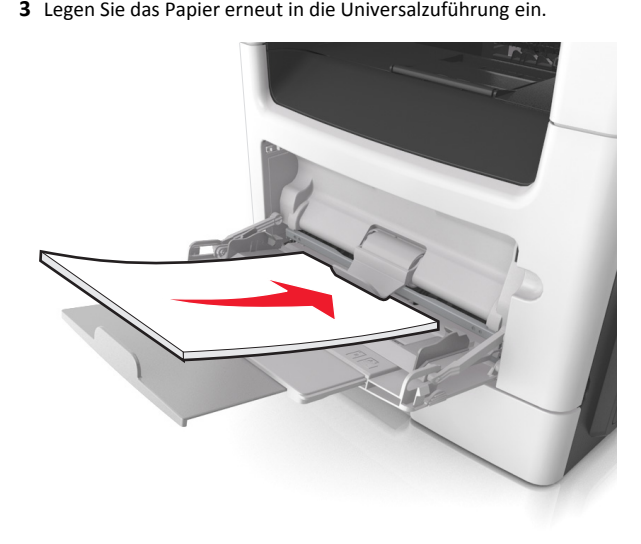

**Hinweis:** Stellen Sie sicher, dass die Papierführung leicht am Rand des Papiers anliegt.

**4** Drücken Sie auf dem Druckerbedienfeld  $\vee$ , um die Meldung zu löschen und den Druckvorgang fortzusetzen. Wählen Sie bei

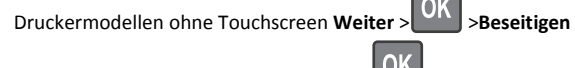

**Sie den Papierstau, drücken Sie auf OK** <sup>&</sup>gt; .

# **[x]-Papierstau, obere Abdeckung der automatischen Zufuhr öffnen. [28y.xx]**

**1** Entfernen Sie alle Originaldokumente aus dem ADZ-Fach.

**Hinweis:** Die Meldung wird nicht mehr angezeigt, wenn alle Seiten aus dem ADZ-Fach entfernt wurden.

#### **2** Öffnen Sie die ADZ-Abdeckung.

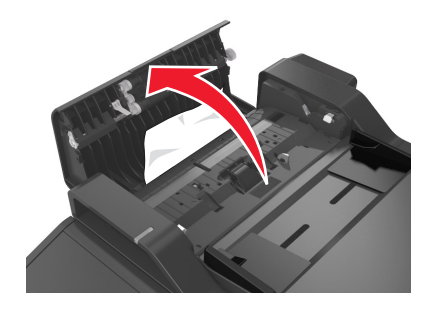

**3** Greifen Sie das gestaute Papier auf beiden Seiten und ziehen Sie es vorsichtig heraus.

**Hinweis:** Stellen Sie sicher, dass alle Papierteile entfernt werden.

- **4** Schließen Sie die ADZ-Abdeckung.
- **5** Gleichen Sie die Kanten der Originaldokumente an, legen Sie sie in die ADZ ein und passen Sie die Papierführung an.
- **6** Drücken Sie auf dem Druckerbedienfeld  $\vee$ , um die Meldung zu löschen und den Druckvorgang fortzusetzen. Wählen Sie bei

Druckermodellen ohne Touchscreen **Weiter** > >**Beseitigen**

**Sie den Papierstau, drücken Sie auf OK** >  $\left\langle \text{OK}\right\rangle$